SCT Banner Human Resources Human Resources to Finance Interface Training Workbook

9

*Release 7.0 January 2005* 

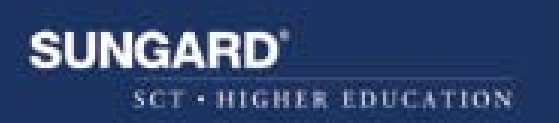

#### **Confidential Business Information**

---------------------------------------------------------------------------------------------------------------------------------------------------------

This documentation is proprietary information of SunGard SCT and is not to be copied, reproduced, lent or disposed of, nor used for any purpose other than that for which it is specifically provided without the written permission of SunGard SCT.

Prepared By: SunGard SCT 4 Country View Road Malvern, Pennsylvania 19355 United States of America

© SunGard 2004. All rights reserved. The unauthorized possession, use, reproduction, distribution, display or disclosure of this material or the information contained herein is prohibited.

In preparing and providing this publication, SunGard SCT is not rendering legal, accounting, or other similar professional services. SunGard SCT makes no claims that an institution's use of this publication or the software for which it is provided will insure compliance with applicable federal or state laws, rules, or regulations. Each organization should seek legal, accounting and other similar professional services from competent providers of the organization's own choosing.

SunGard, the SunGard logo, SCT, the SCT logo, and Banner, Campus Pipeline, Luminis, PowerCAMPUS, SCT Matrix, SCT Plus, SCT OnSite and SCT PocketRecruiter are trademarks or registered trademarks of SunGard Data Systems Inc. or its subsidiaries in the U.S. and other countries. All other trade names are trademarks or registered trademarks of their respective holders.

# **Table of Contents**

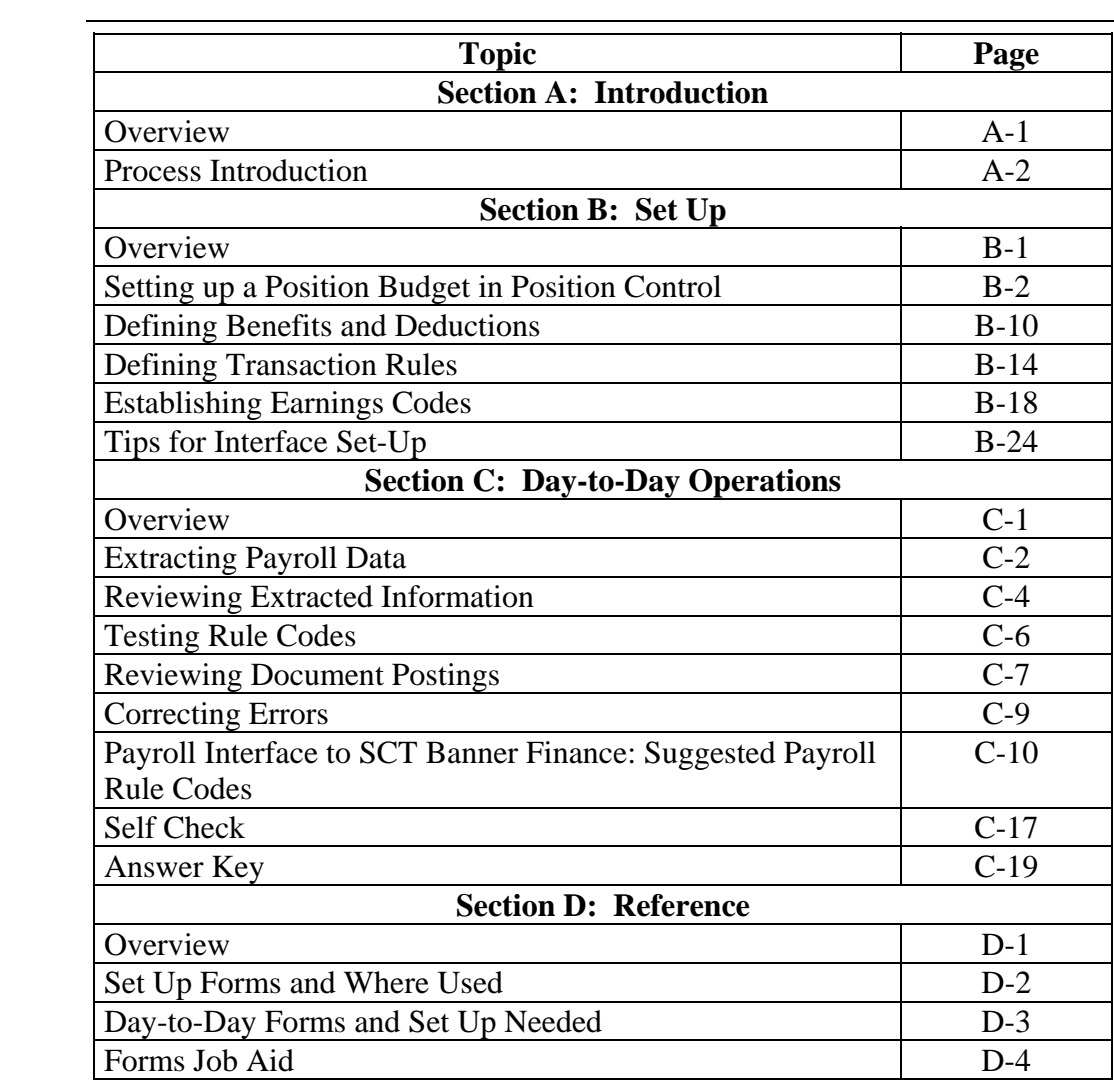

# **Section A: Introduction**

#### **Overview**

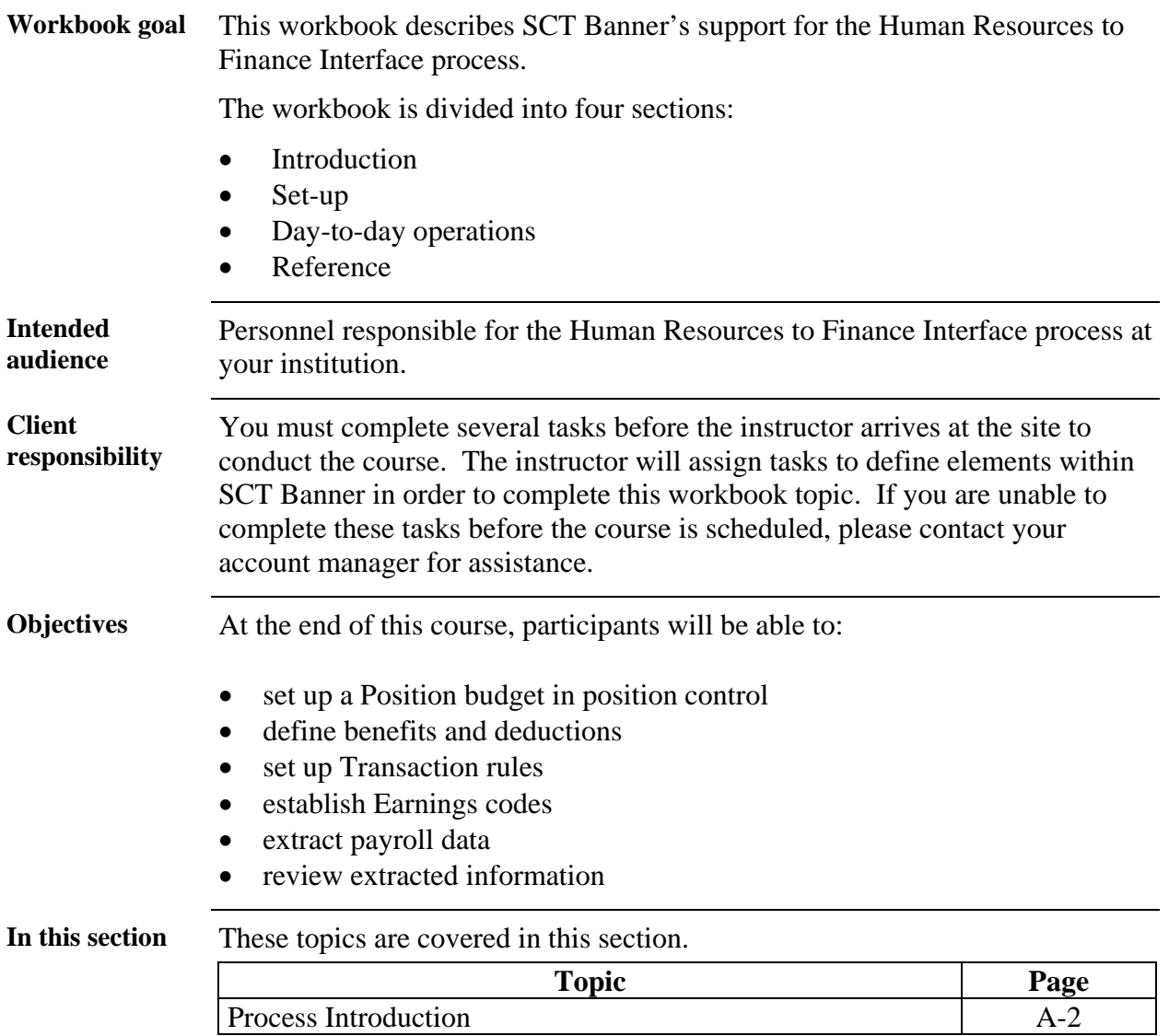

#### **Process Introduction**

**Introduction** This workbook is intended to train designated personnel in the use of the SCT Banner Human Resources to Finance Interface, as a tool to accomplish administrative responsibilities in managing the interface that posts Human Resources transactions to the Finance System.

**Flow diagram**  This diagram highlights steps for feeding SCT Banner Human Resources data to SCT Banner Finance.

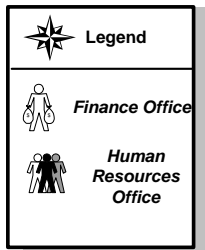

Note: Some steps may be completed by different offices at your institution.

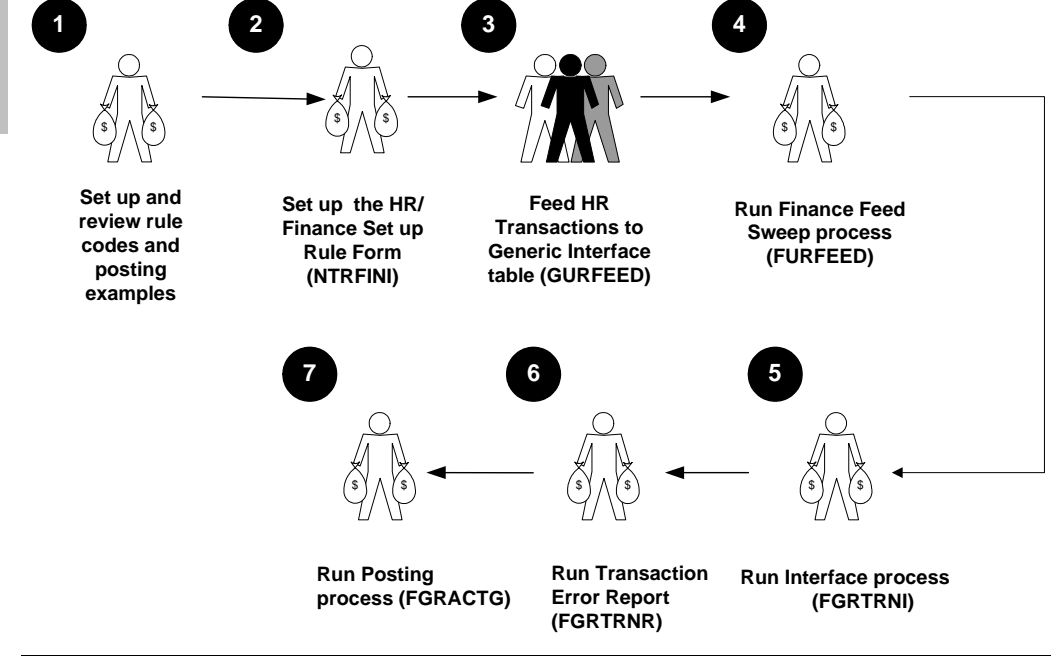

# **Process Introduction,** Continued

**What happens** The stages of the process are described in this table

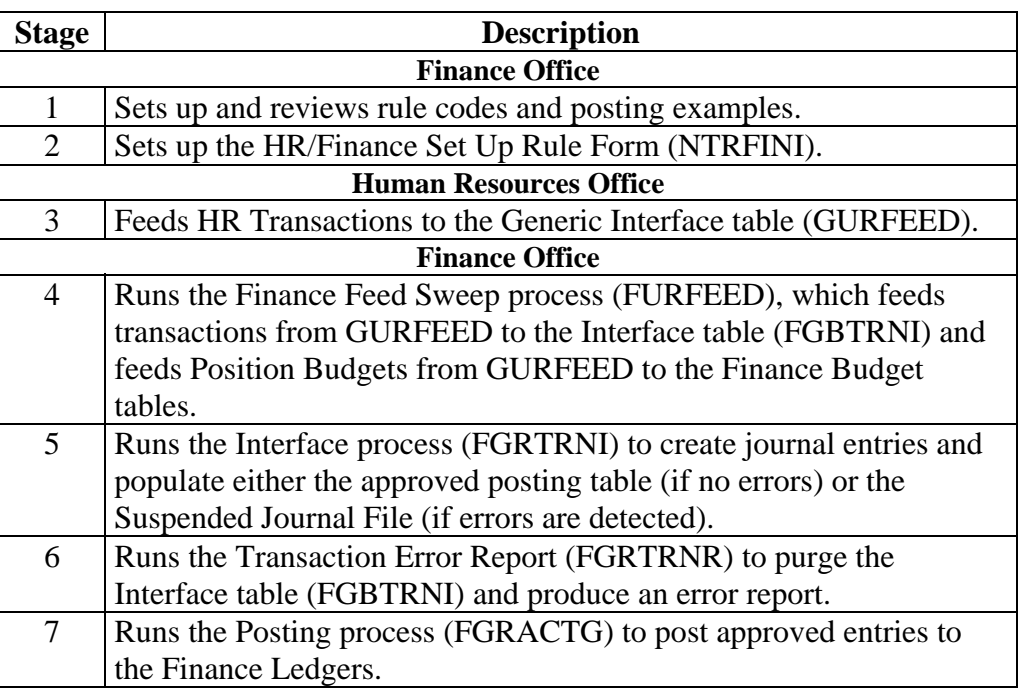

# **Section B: Set Up**

#### **Overview**

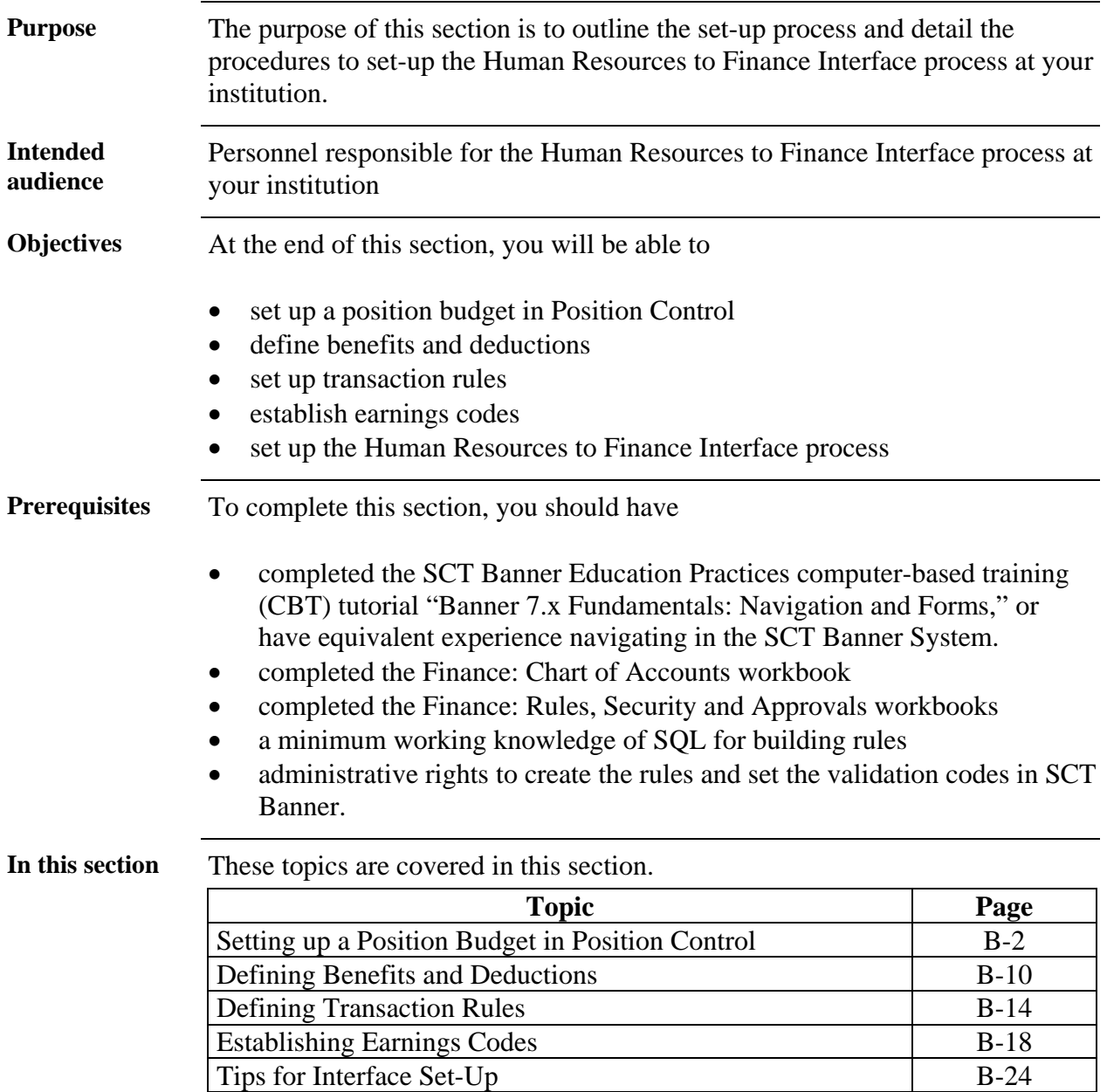

### **Setting Up a Position Budget in Position Control**

**Introduction** The Position Budget Control Form (NBAPBUD) authorizes all positions. It enables you to define Position budgets by Fiscal year, regular Earnings totals (budgeted, encumbered, expended, and remaining), Premium Earnings totals, Fringe benefits, and Position Labor distributions. You can also use this form to monitor Position expenditures and compare them to their Budgeted amounts.

> Note: A position must be defined on the Position Definition Form (NBAPOSN) before it can be budgeted on NBAPBUD.

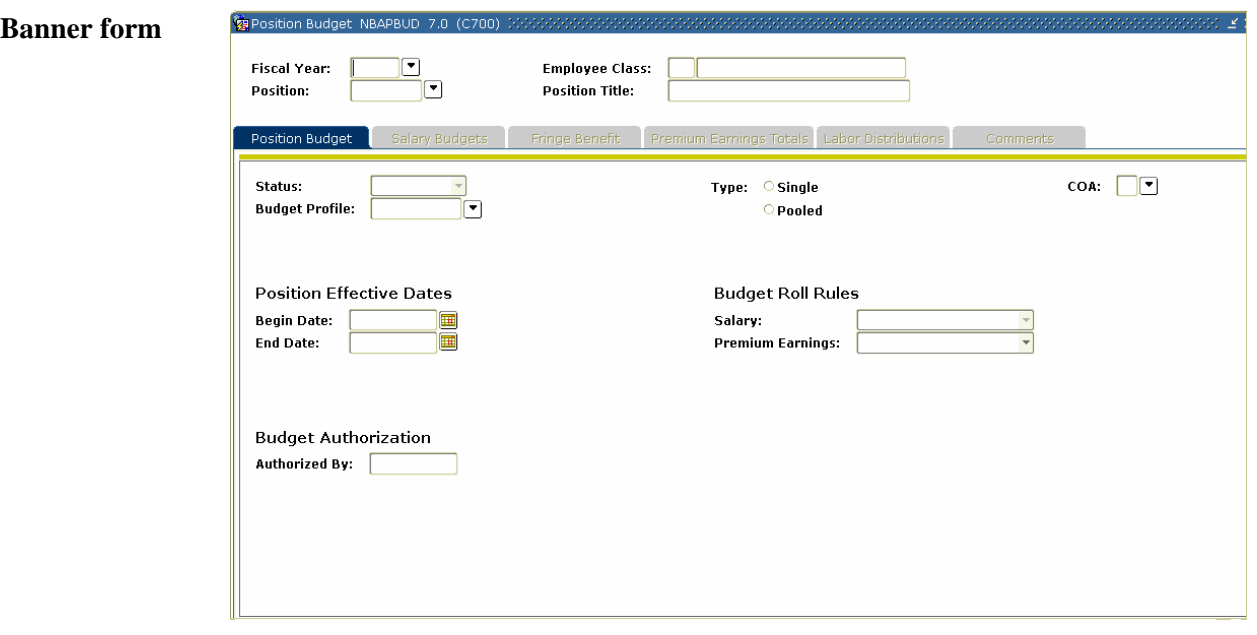

**Procedure** Follow these steps to complete the process.

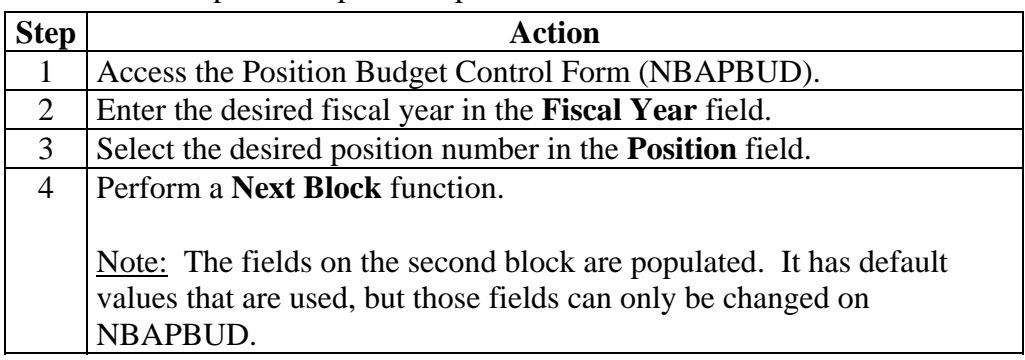

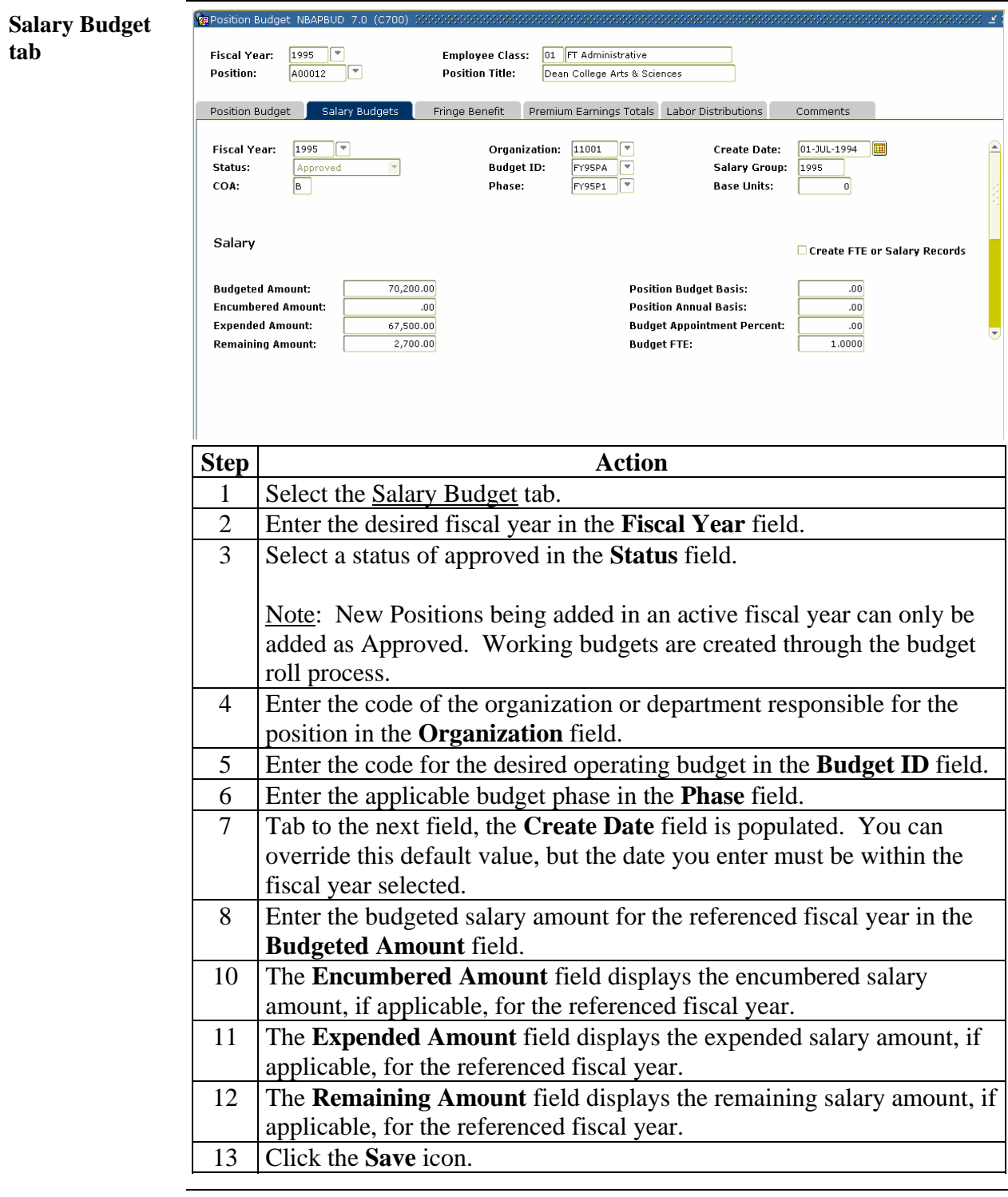

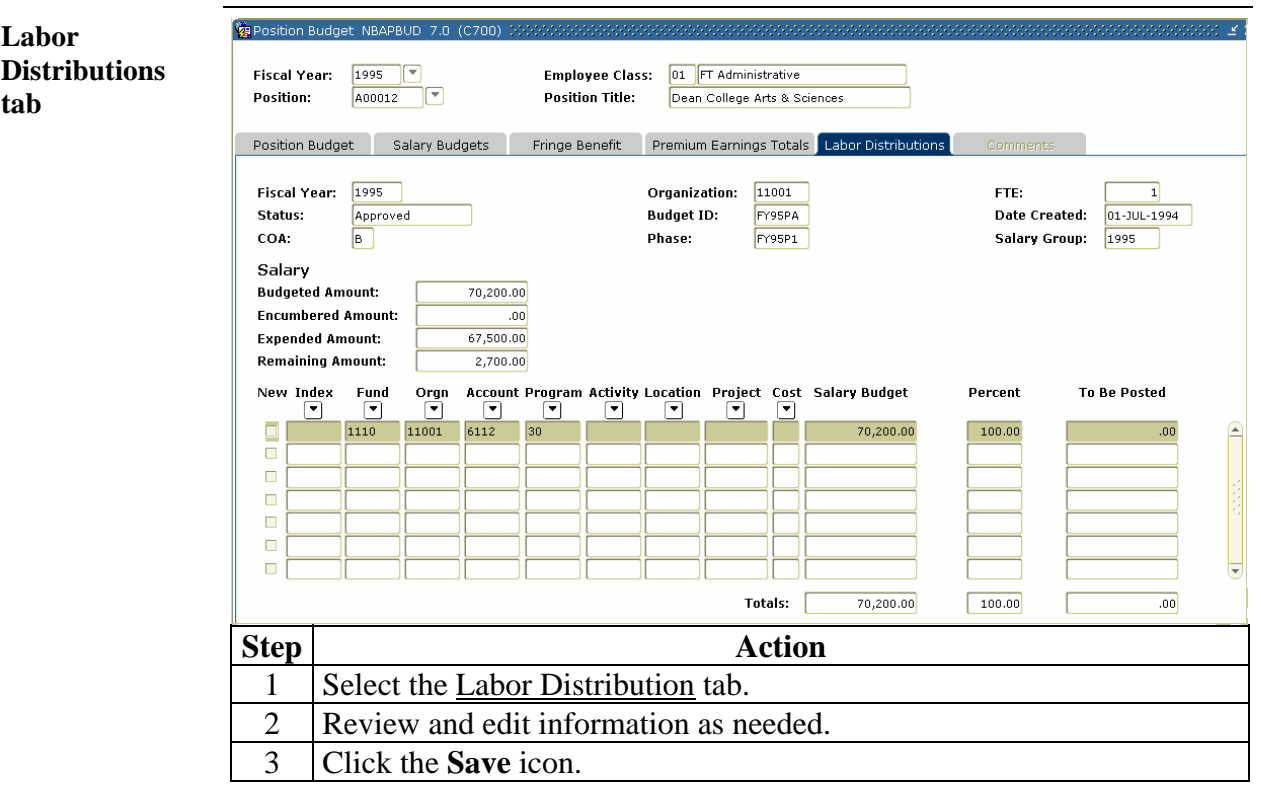

#### **Options - Fiscal Year Definition**  This form enables you to define the parameters of a fiscal year. You can define fiscal years for an unlimited number of active and working budgets.

Note: Only one active fiscal year per Chart of Accounts code may be defined at one time. You must define your fiscal year prior to your first use of the Position Definition Form (NBAPOSN). The Finance fiscal year must exist on FTMFSYR before you can define the HR fiscal year on NBAFISC.

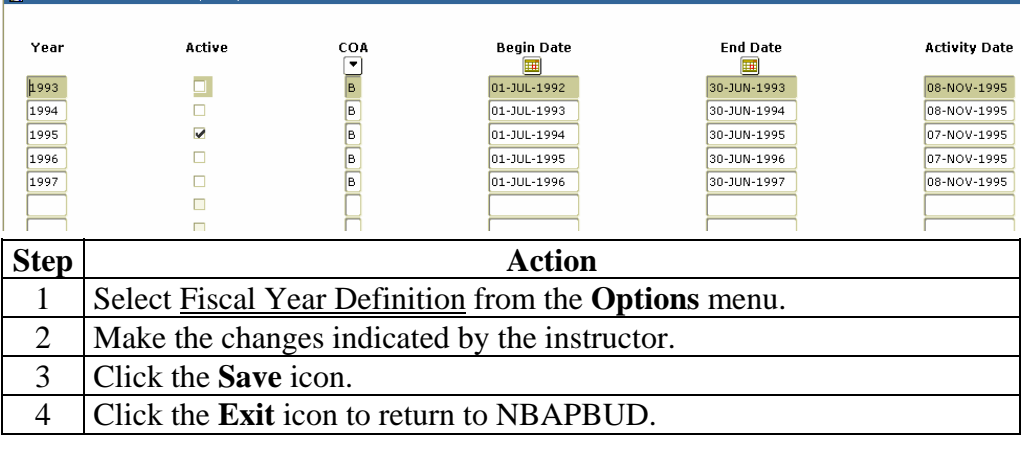

**Options - Position Definition Detail**  This form only defines one specific position, which is linked to a position classification. Its main window enables you to enter basic information about the position, to identify what position it reports to, and to view salary guidelines defaulted from the Position Class Rule Form (NTRPCLS) and the Employee Class Rule Form (PTRECLS).

> Note: The salary group code defaults when the position class code is entered or changed. The work schedule code, which defaults from PTRECLS, may be overridden.

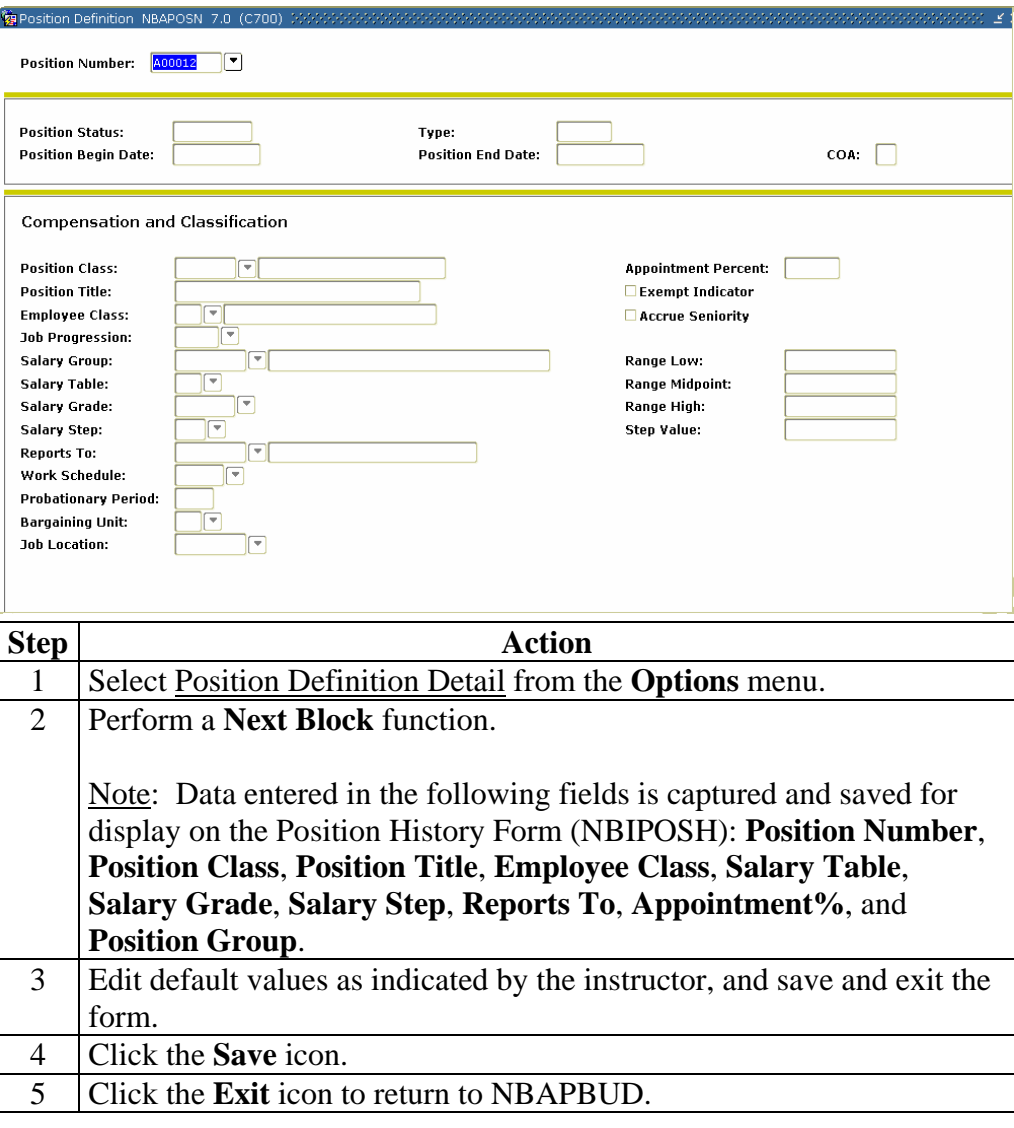

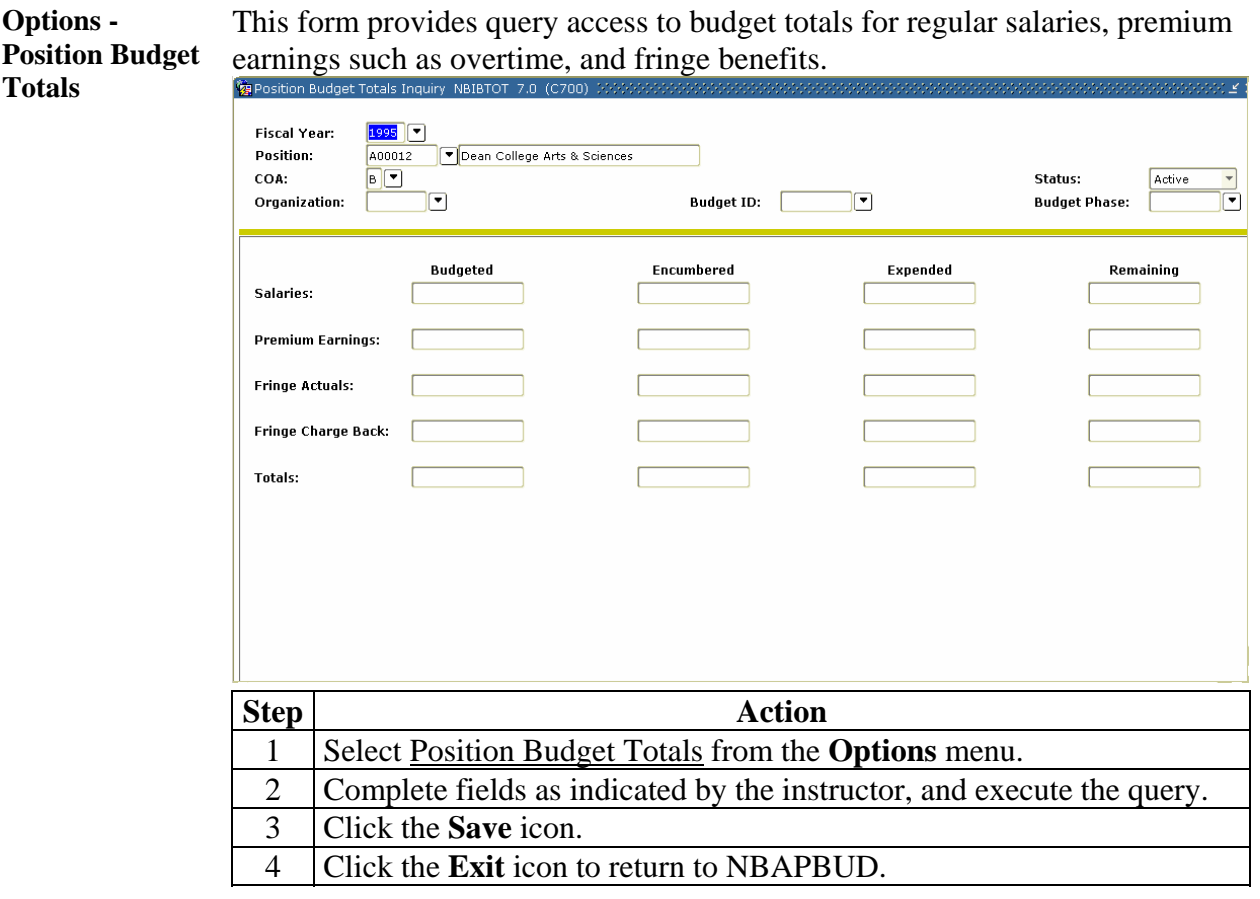

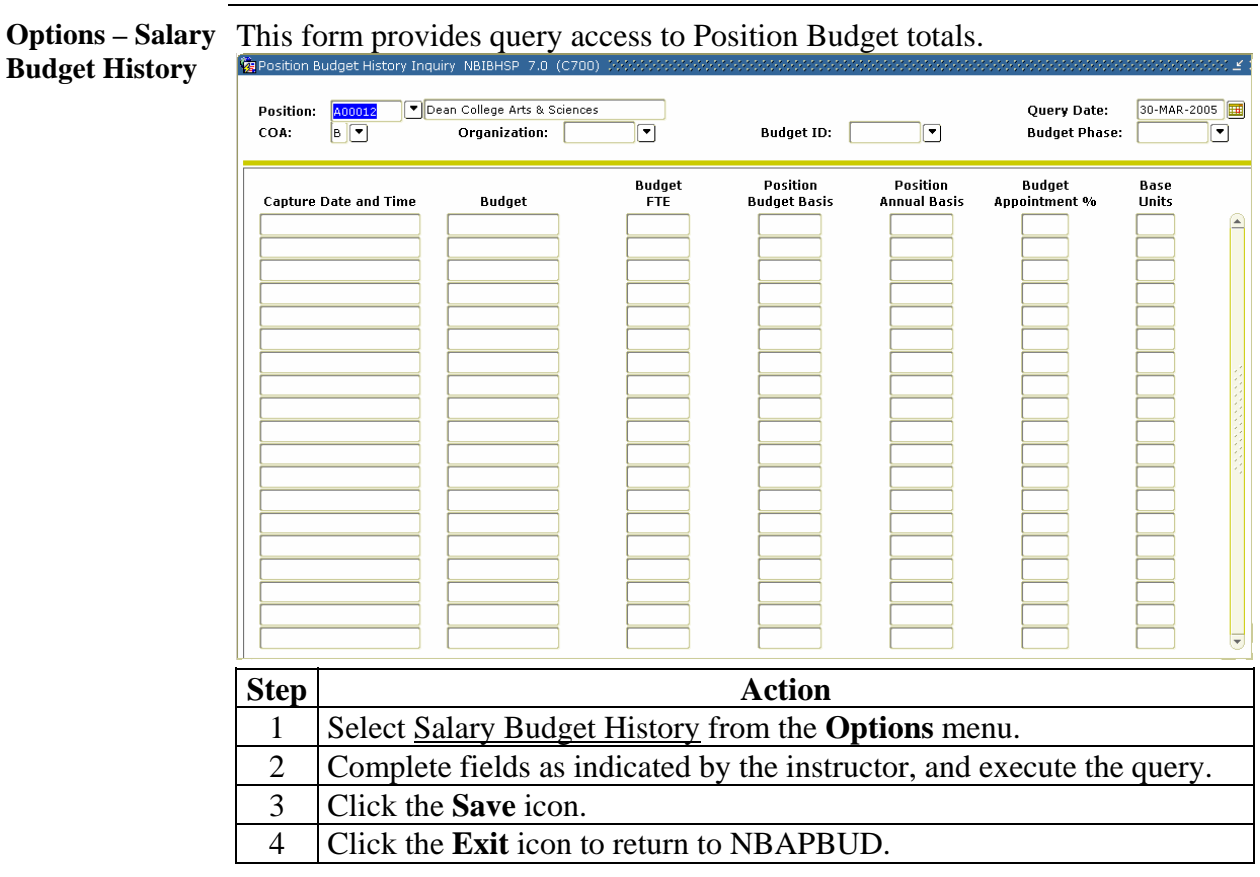

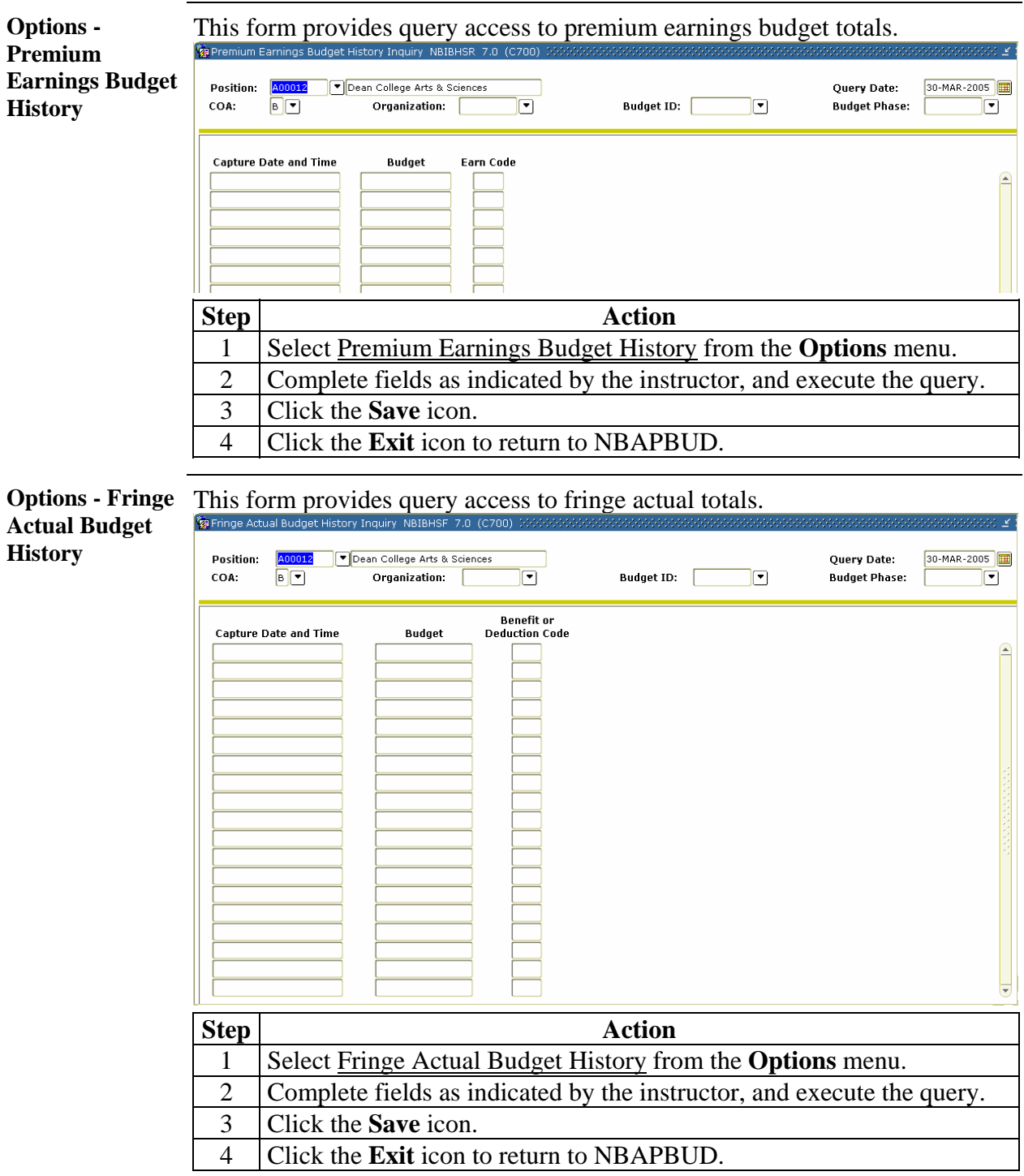

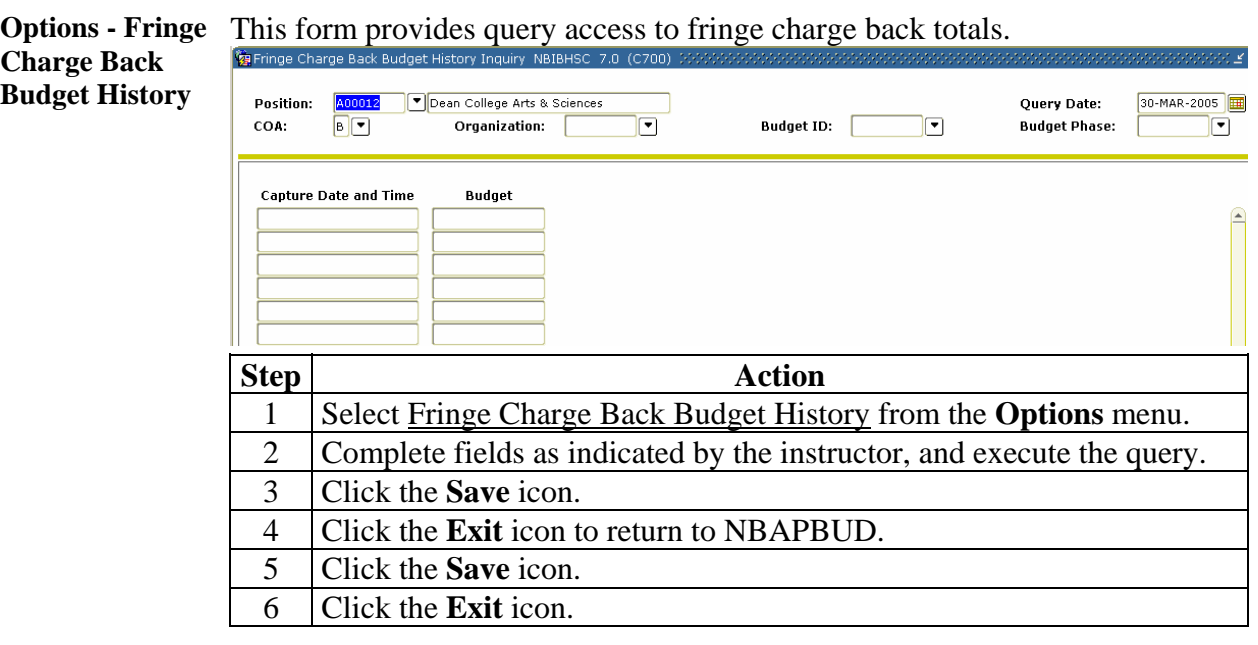

#### **Defining Benefits and Deductions**

**Introduction** The Benefit/Deduction Rule Form (PTRBDCA) is supported by predefined deduction calculation rules. Code definitions include data on precluded deductions, labor distributions, excluded earnings codes and included and excluded deduction codes. The main window collects calculation and deduction/contribution frequency data.

> This form is used to define the code you enter in the **Deduction Code** field on the Employee Deduction Form (PDADEDN) and the Employee Deduction Set-Up Form (PDABDSU).

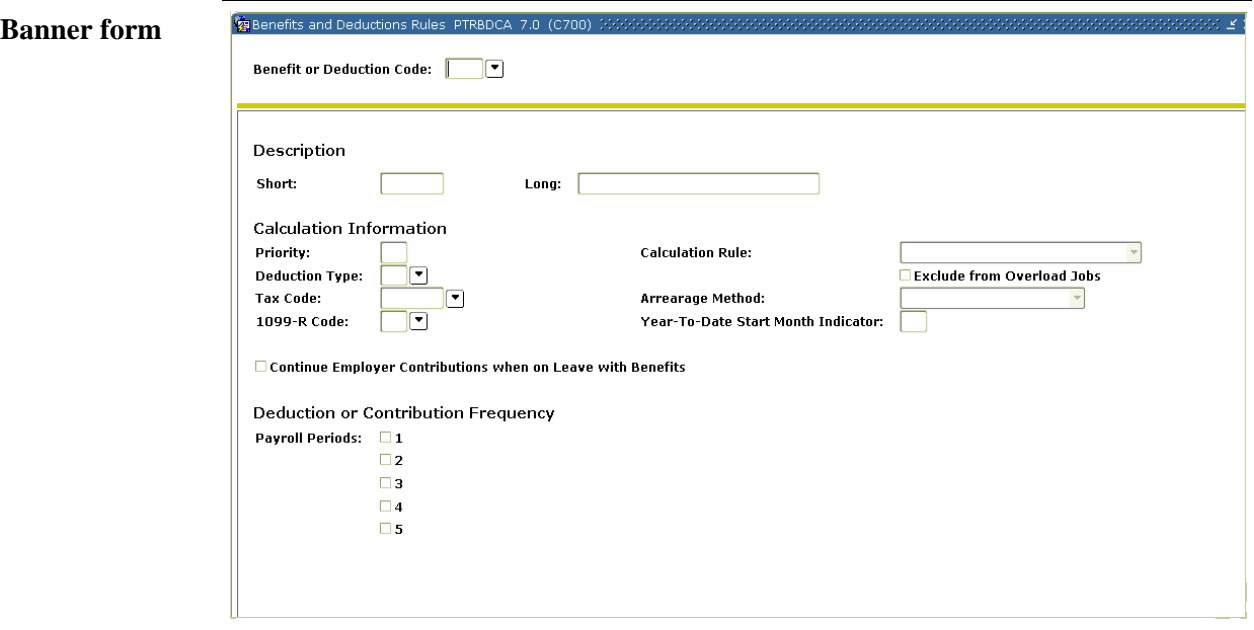

**Procedure** Follow these steps to complete the process.

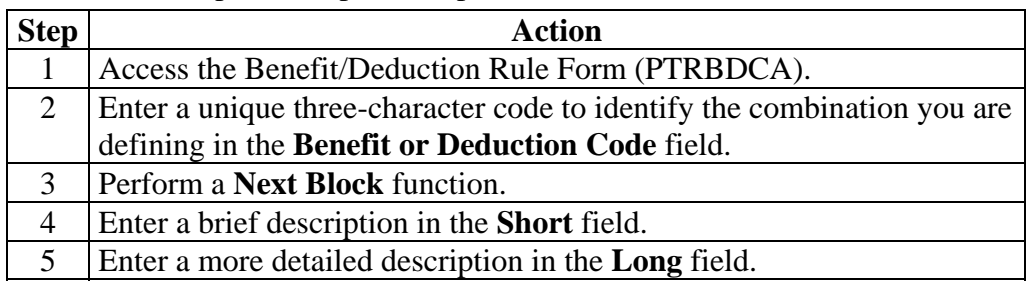

# **Defining Benefits and Deductions,** Continued

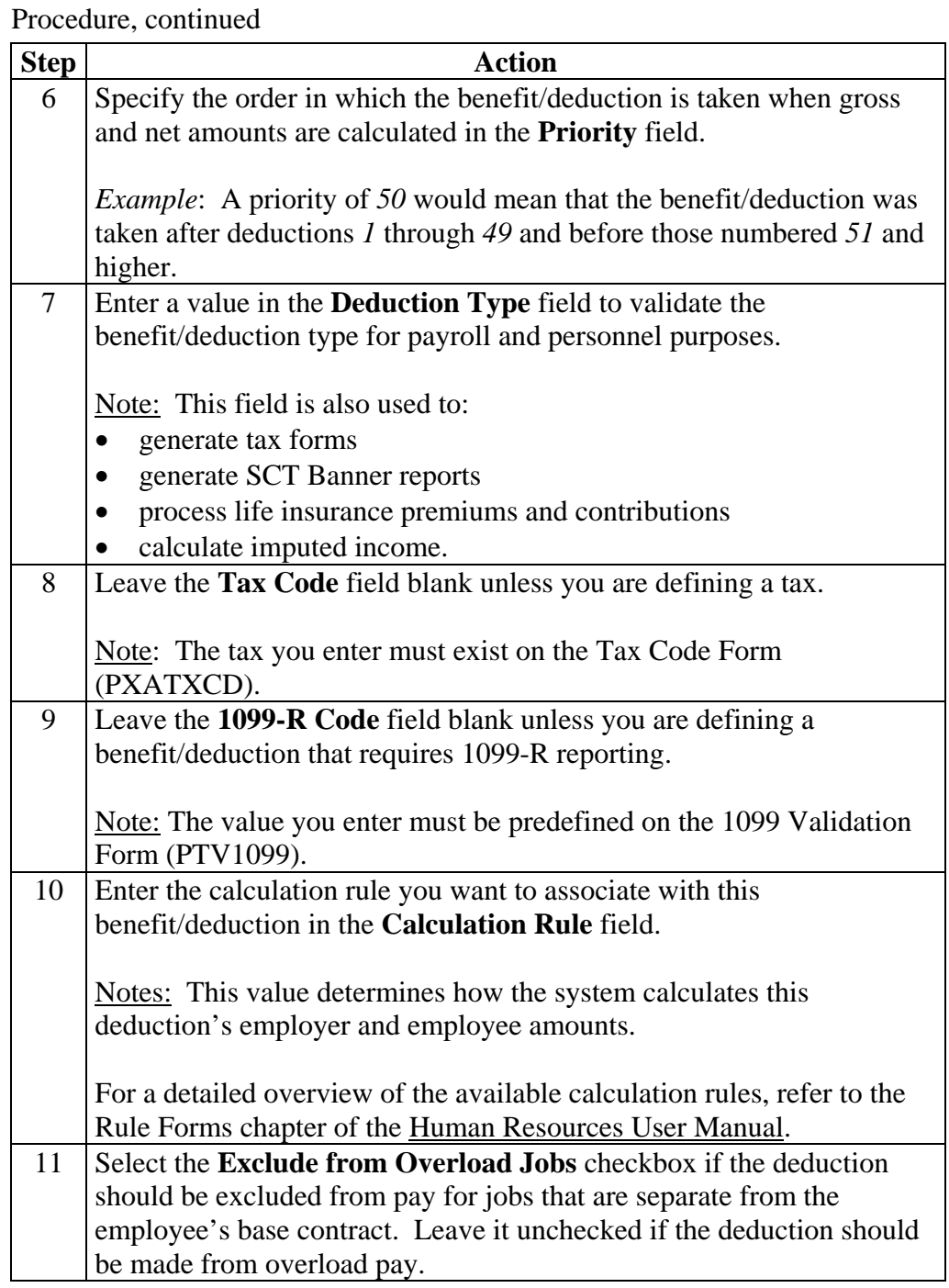

# **Defining Benefits and Deductions,** Continued

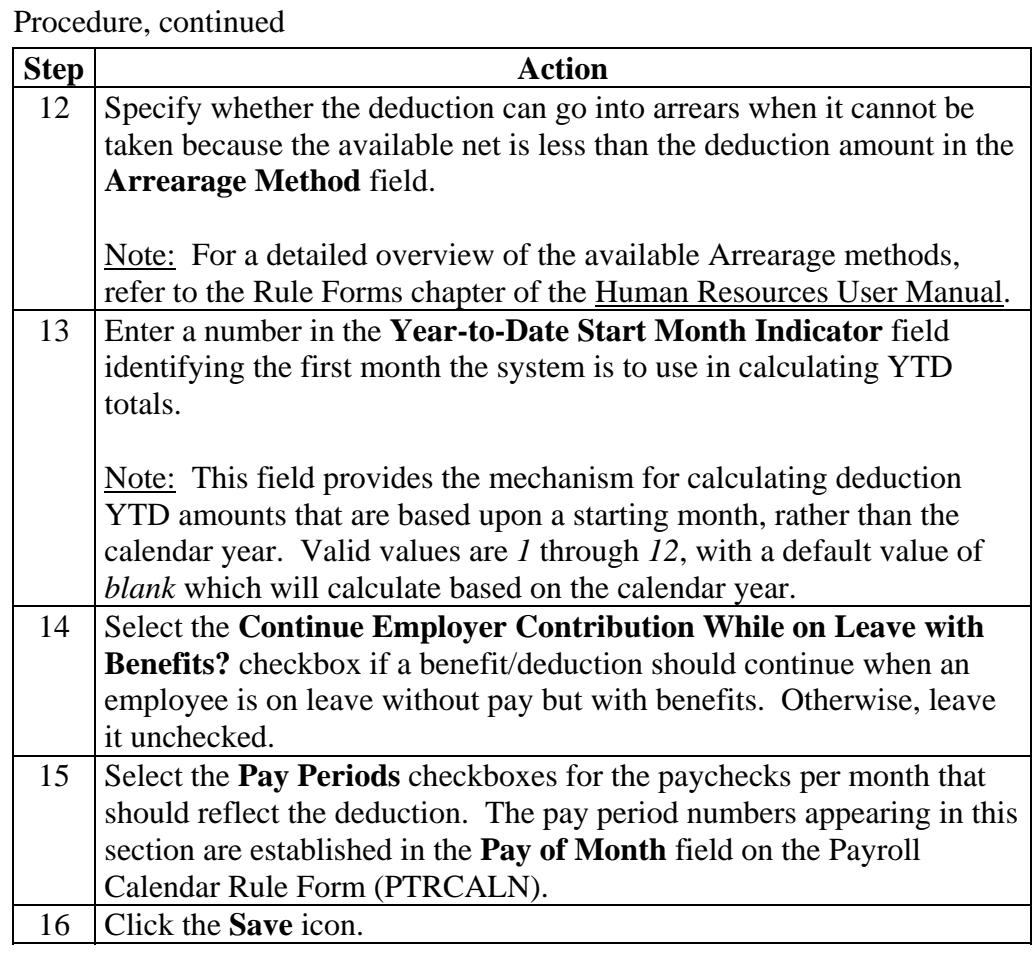

## **Defining Benefits and Deductions,** Continued

**Options - Labor**  This window allows you to enter labor distribution override information by **Distribution Overrides**  Employee class within the Chart of Accounts code.

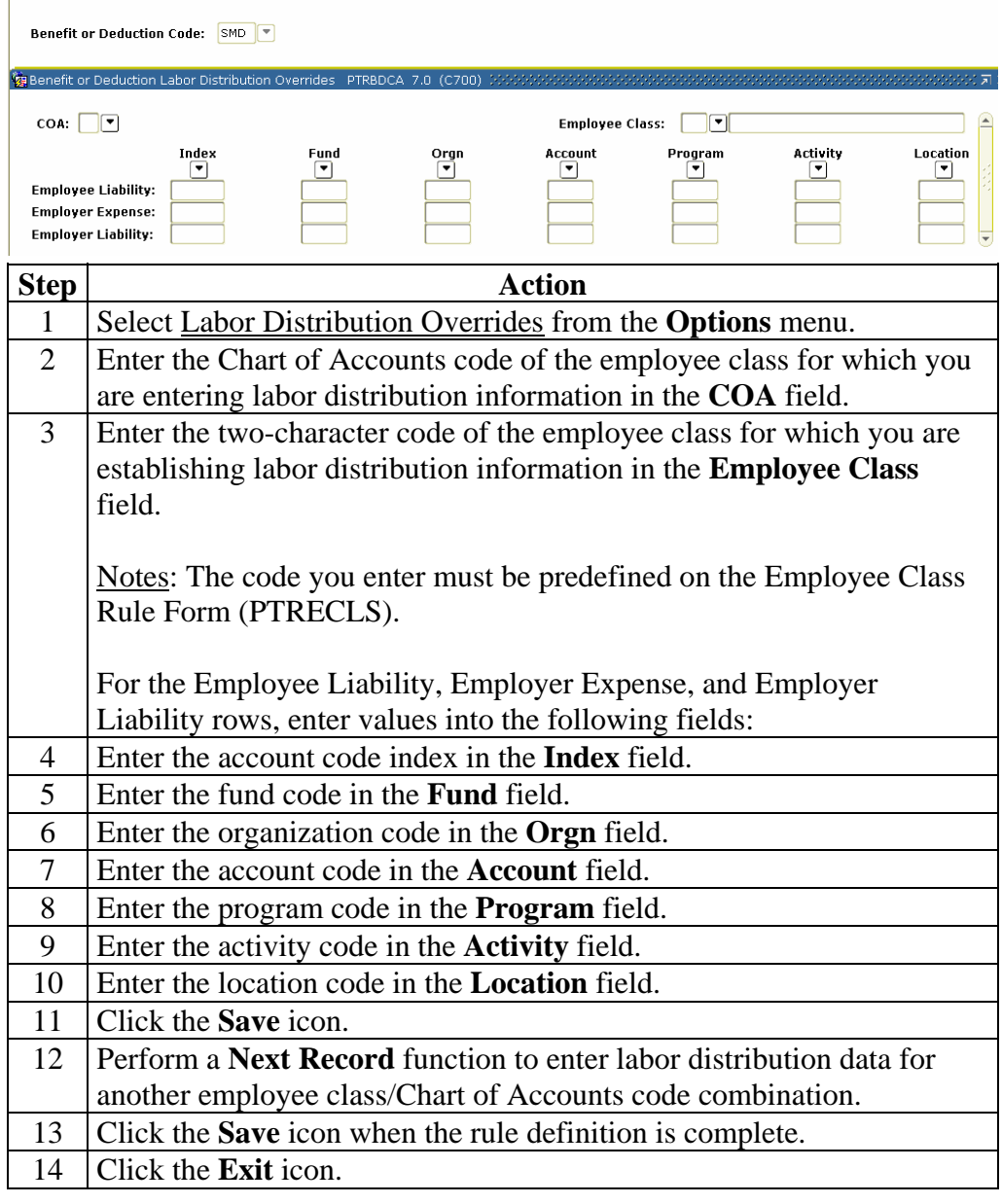

### **Defining Transaction Rules**

**Introduction** To feed the Human Resources transactions to the Finance System, you must define interface transaction rules using the HR/Finance Set Up Rule Form (NTRFINI). This form is used to establish interface transaction rules, define accounting distribution for net pay and deferred pay, as well as for fringe clearing and validate rule class codes against the Finance System Rules Maintenance Form (FTMRUCL).

#### **Banner form**

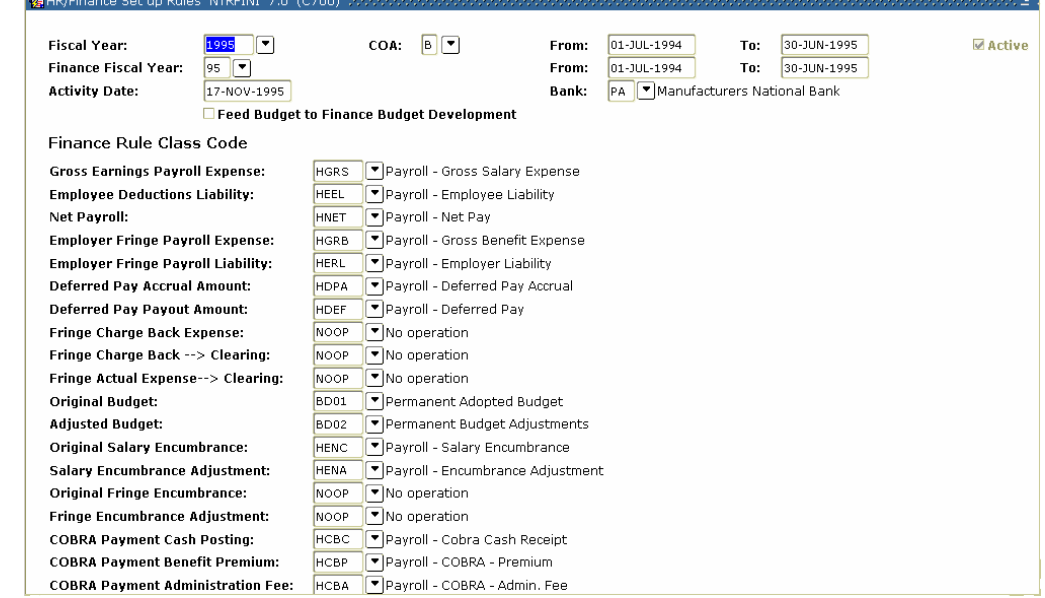

**Procedure** Follow these steps to complete the process.

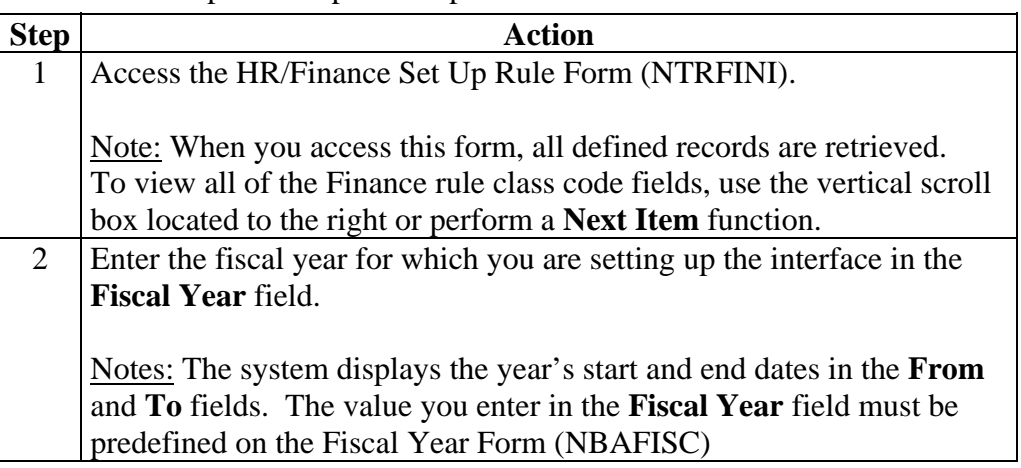

# **Defining Transaction Rules, Continued**

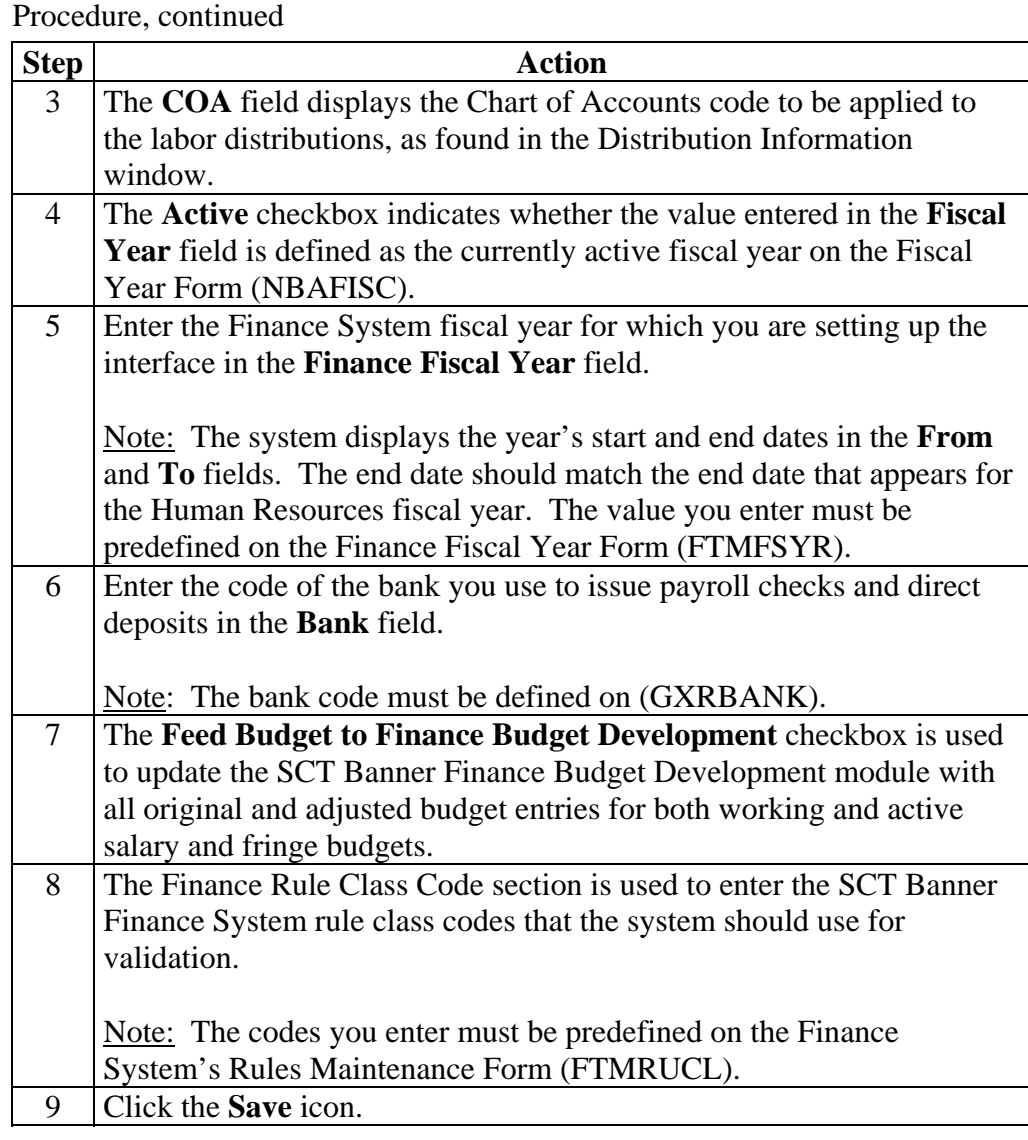

# **Defining Transaction Rules,** Continued

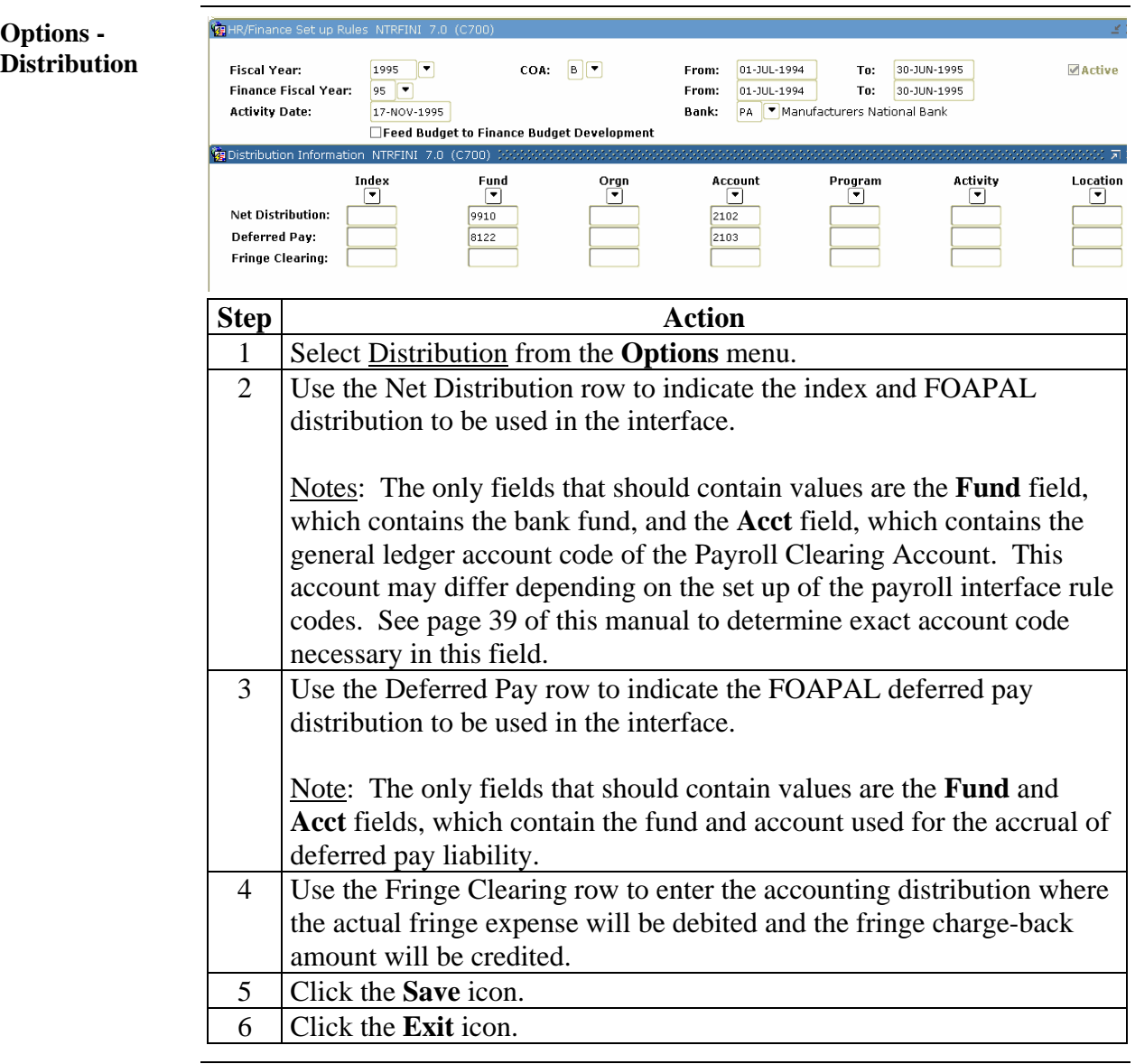

## **Defining Transaction Rules, Continued**

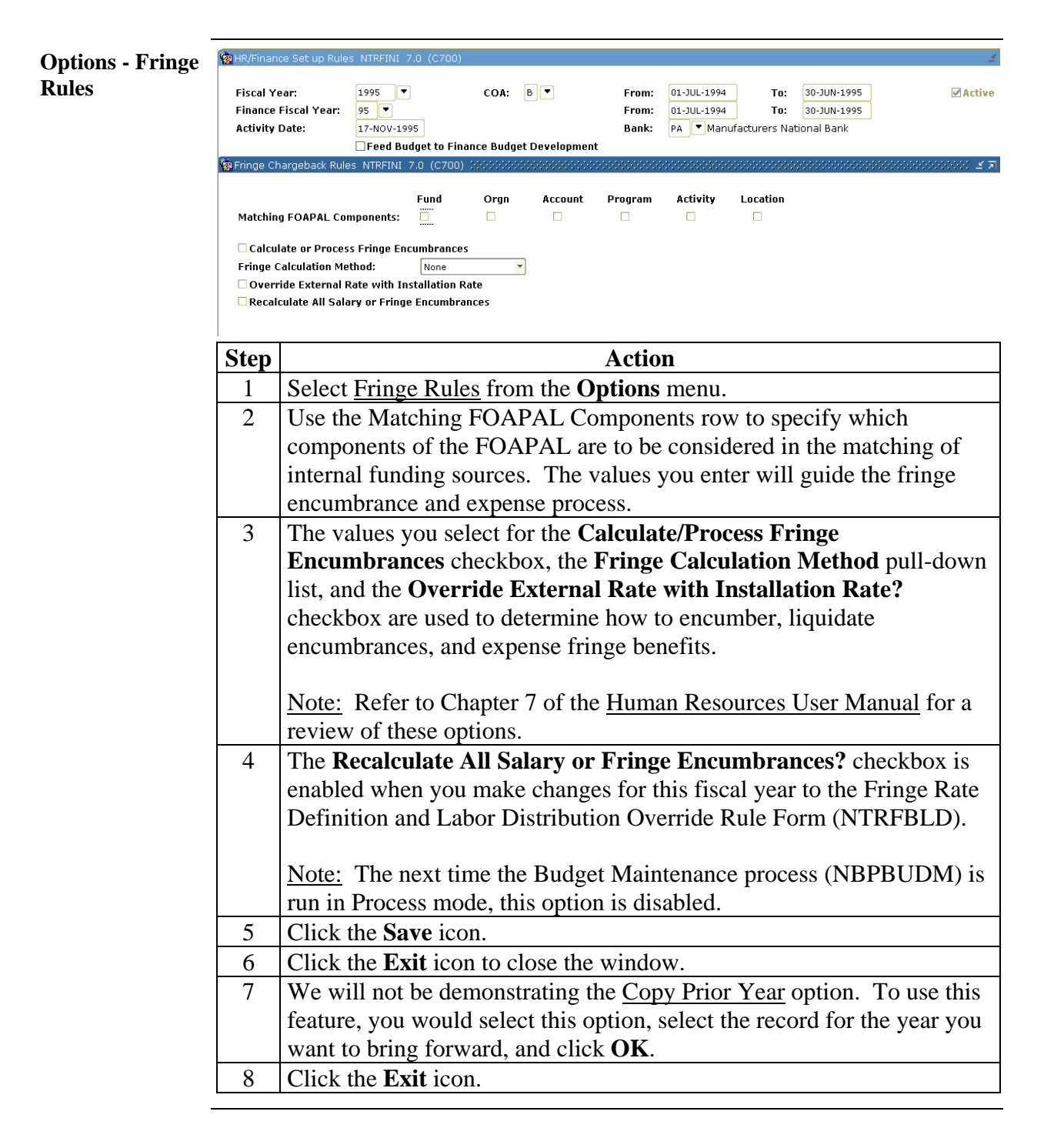

### **Establishing Earnings Codes**

#### **Introduction** The Earnings Code Rule Form (PTREARN) enables you to create earnings codes and associate them with rules. The earnings code identifies the nature of the pay (for example, regular or holiday) and establishes the rules governing the time entry validation and processing of earnings represented by this code. This code can also instruct the system to override Labor Distribution rules.

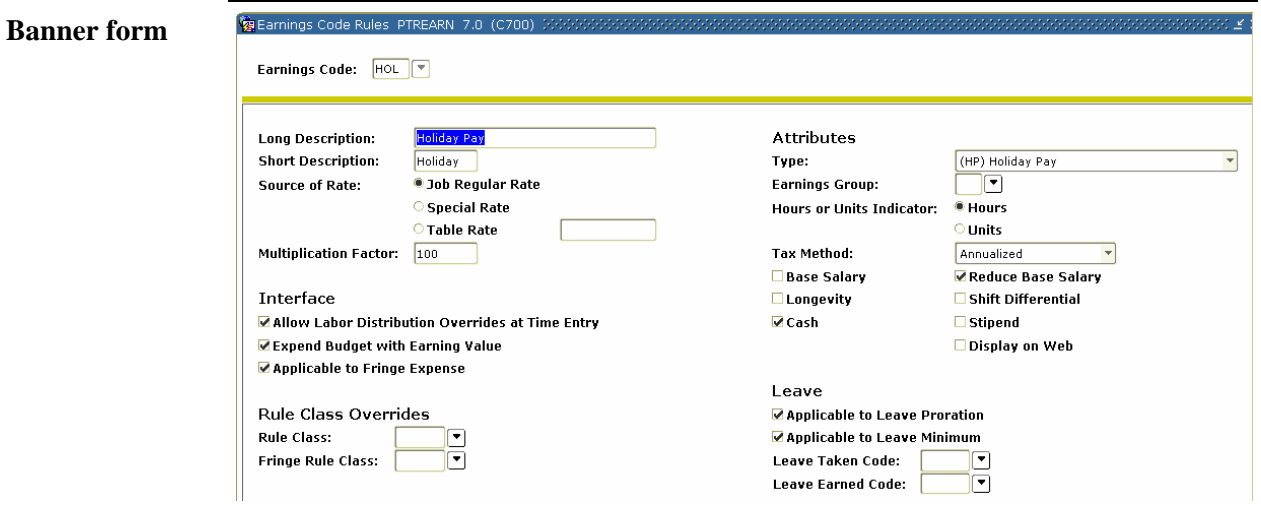

**Procedure** Follow these steps to complete the process.

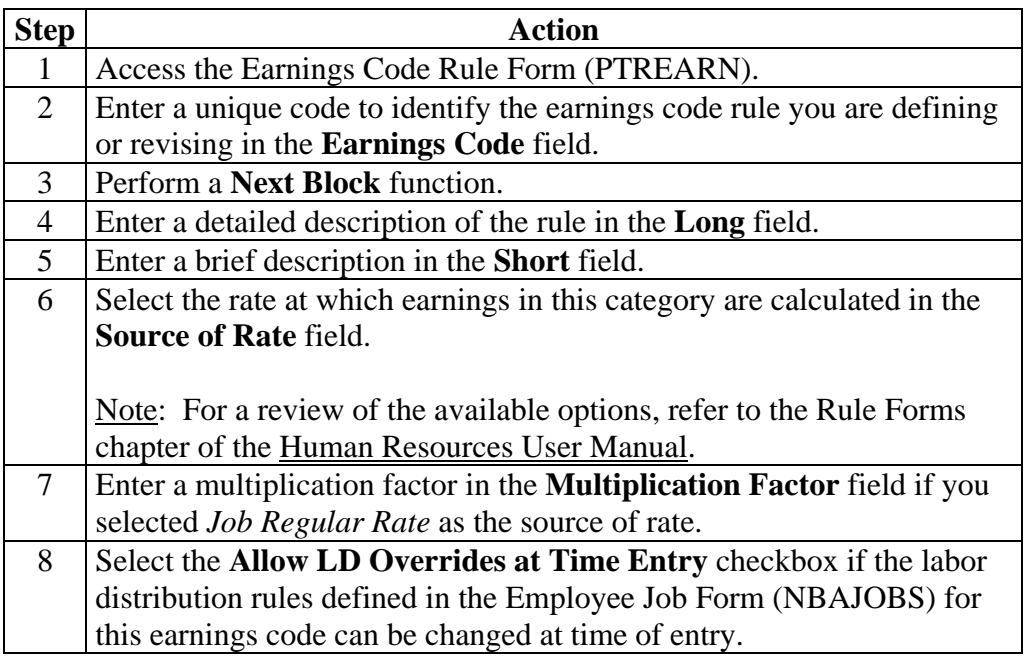

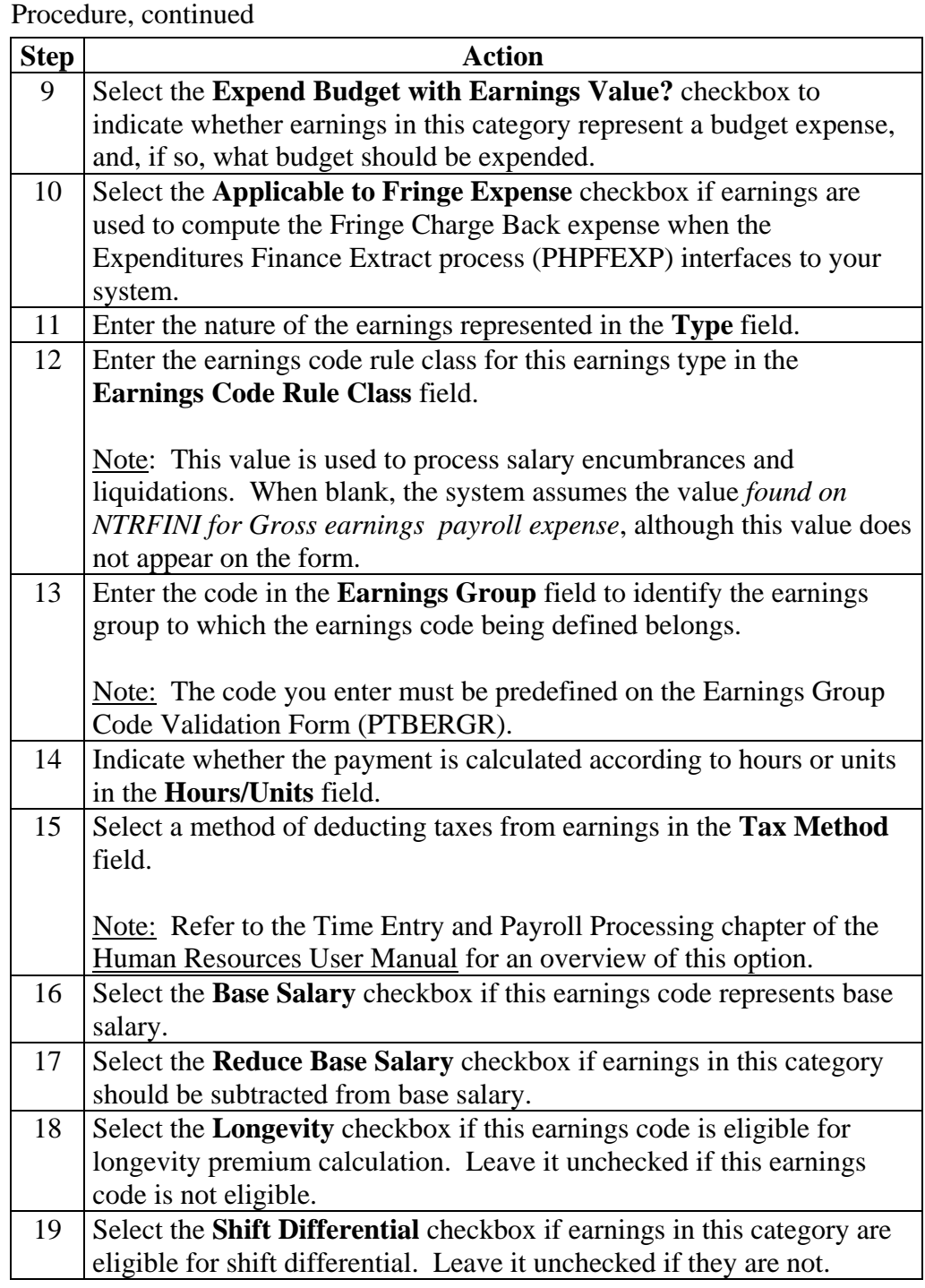

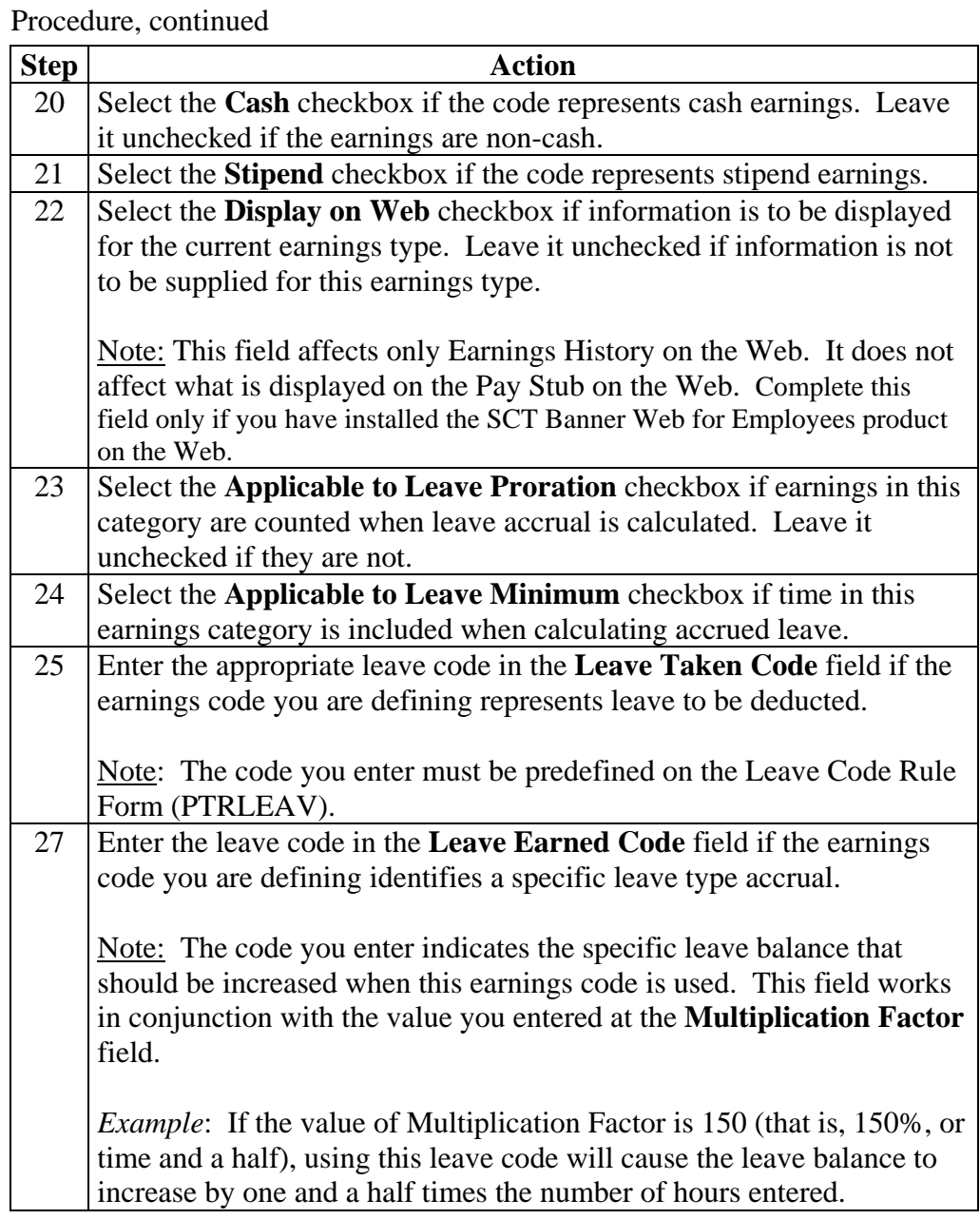

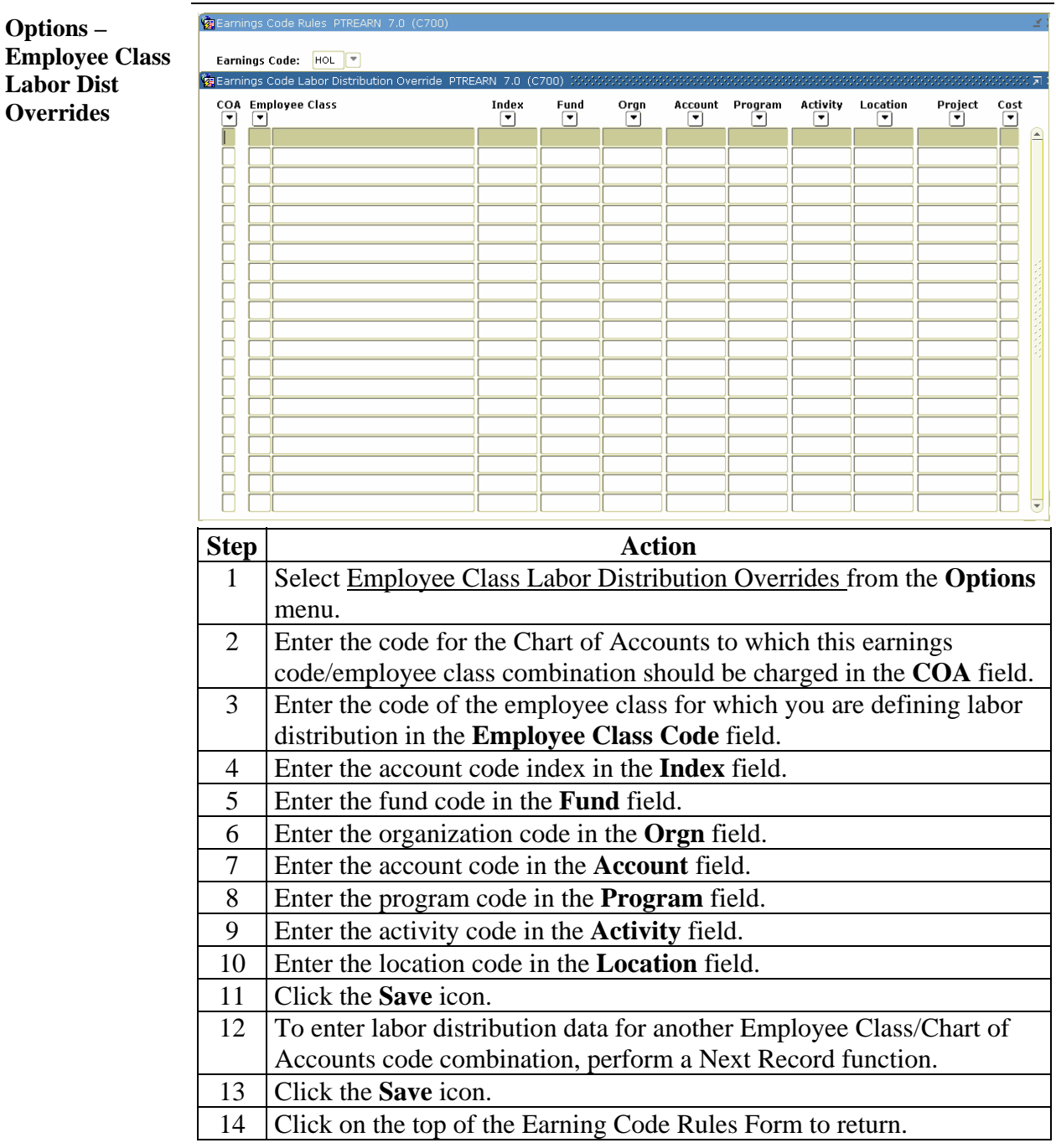

**Options - Regulatory Information**  The Regulatory Information window collects FLSA and 1099 data for this earnings code.

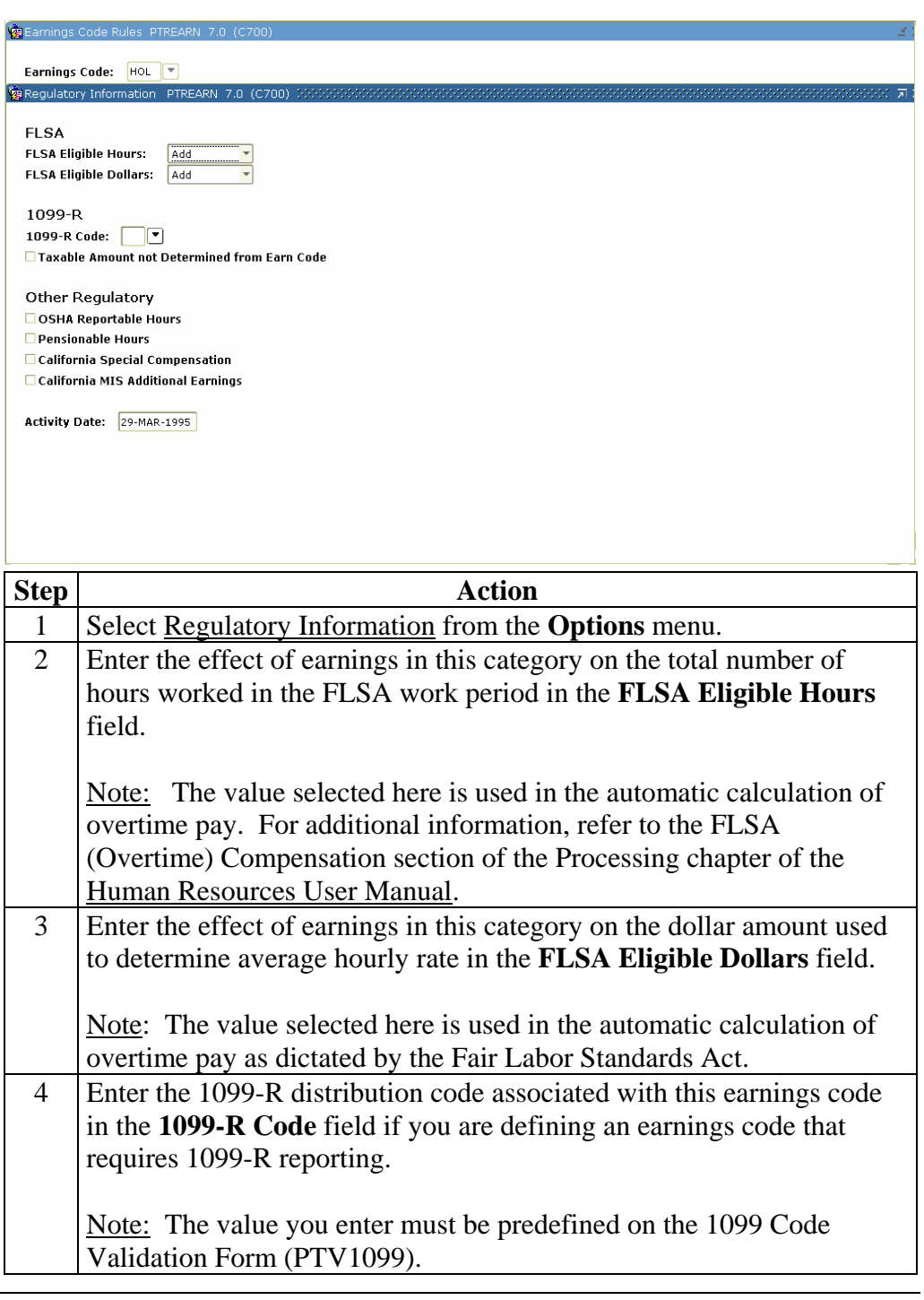

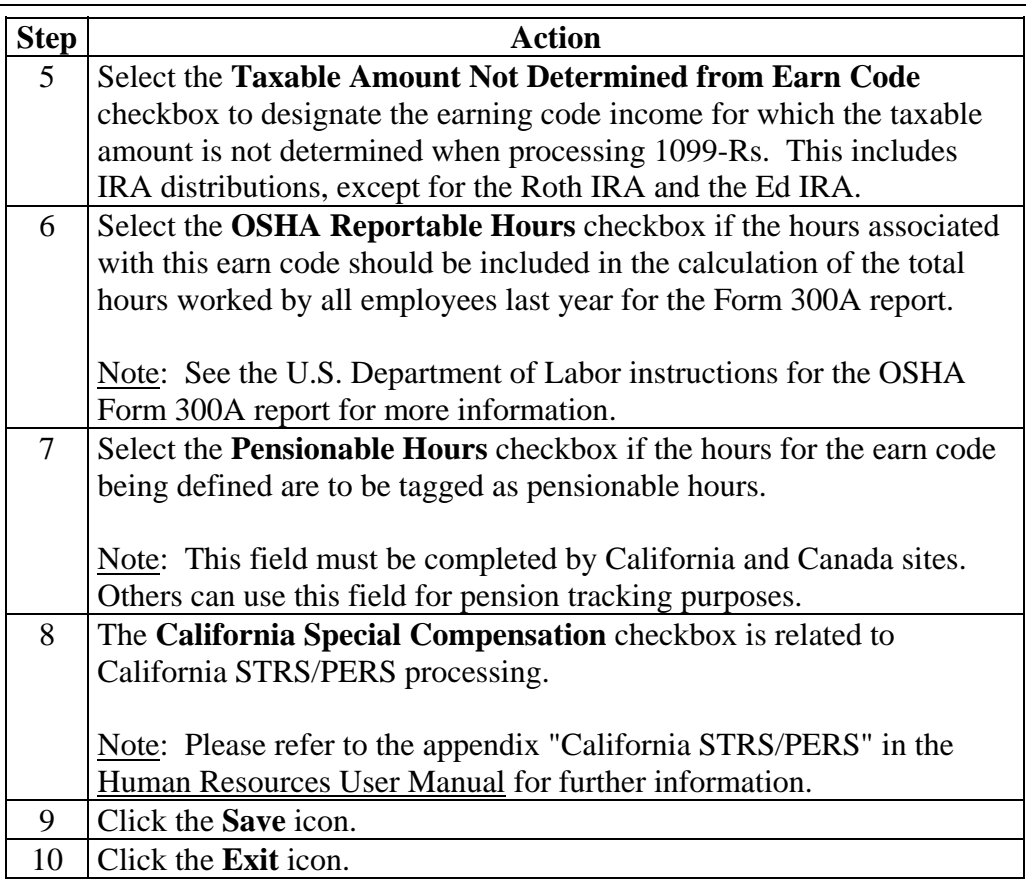

#### **Tips for Interface Set-Up**

**Set-up tips** If you choose to use the charge-back method, residual fringes (the difference between the actual fringes calculated and the calculated percentage charged to the department) are posted to a Fringe Clearing account defined on the HR/Finance Set Up Rule Form (NTRFINI). This account may be either a G/L or Operating account. It is recommended that you use an Operating account so that the expense is recognized immediately without manual intervention (i.e. a journal entry being written).

> Regardless of the method, ALL of the Labor Distribution accounting entries on the Benefit/Deduction Rule Form (PTRBDCA) should be set up. To verify that this is done, use the following calculation:

[number of employee classes] X [number of benefit/deduction codes] = number of records in each of the ACCT fields in the PTRBDLD table

In instances where a given Employee class is not eligible for a particular benefit or deduction, it is STRONGLY RECOMMENDED that you enter a Suspense account instead of leaving it blank.

Posting modifiers bypass normal System edits, so it is imperative that all of these Rule codes be fully tested before they are used in a production environment.

On the Payroll Adjustment Form (PHAADJT) there are two date fields. The Payroll date affects payroll history and tax records and should reflect the Effective date (Date of Constructive Receipt) of the adjustment for payroll purposes. The Posting date is what is fed as the Transaction date to Finance and should always be the System date (exceptions may be made at the end of the fiscal year).

For Rule code *HEEL*, some organizations may credit employee deductions directly to an Operating account. An example would be if employees pay for parking permits via payroll deduction, with the revenue being credited directly to the Parking Department. In that case, the edit on the ACCT\_CODE field of *4450* should be replaced by an edit on the ACCT\_CODE of *0003*, an Operator of *!IN*, and Literal 1 representing the beginning of your Salary Account range, and Literal 2 representing the end. In other words, if your Salary accounts range from 6100 through 6399, then Literal 1 would be *6100* and Literal 2 would be *6399*.

# **Section C: Day-to-Day Operations**

#### **Overview**

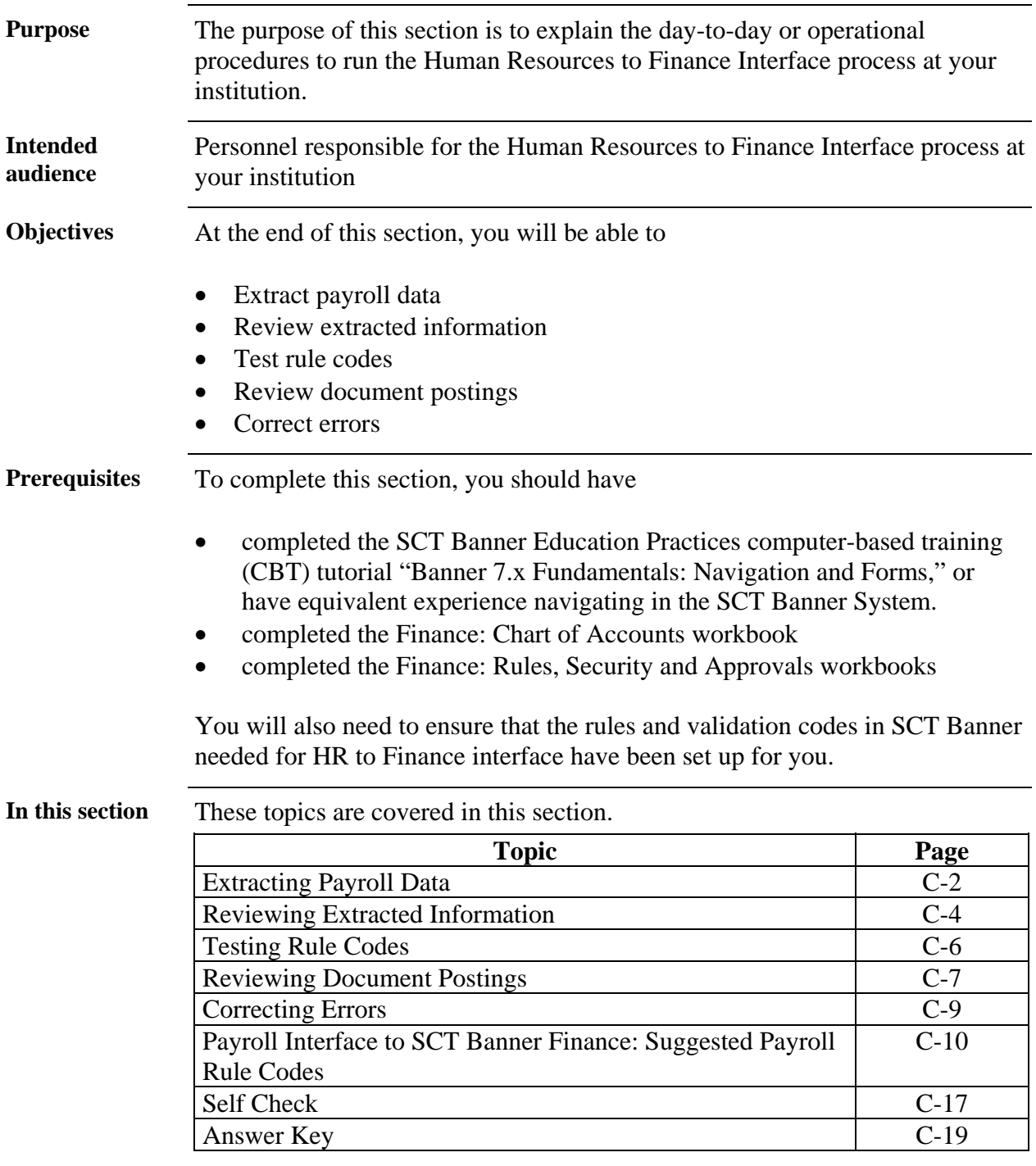

#### **Extracting Payroll Data**

**Introduction** When processing encumbrances, payroll expenditures, and approved budget transactions, the user is required to run the Expenditures Finance Extract process (PHPFEXP). PHPFEXP puts identical sets of information in the Finance Interface Collector table (NHRFINC) and the Finance Distribution table (NHRDIST) for encumbrances, payroll expenditures, and budgets.

> For working budgets, PHPFEXP puts identical sets of information into NHRFINC and the Temporary Budget table (NHRTBUD). PHPFEXP aids in the preparation of all the tables for the eventual insertion of the Finance Document number by the Finance Interface Report (NHPFIN2).

> This process also updates the expended amounts on the Position Budget Form (NBAPBUD)

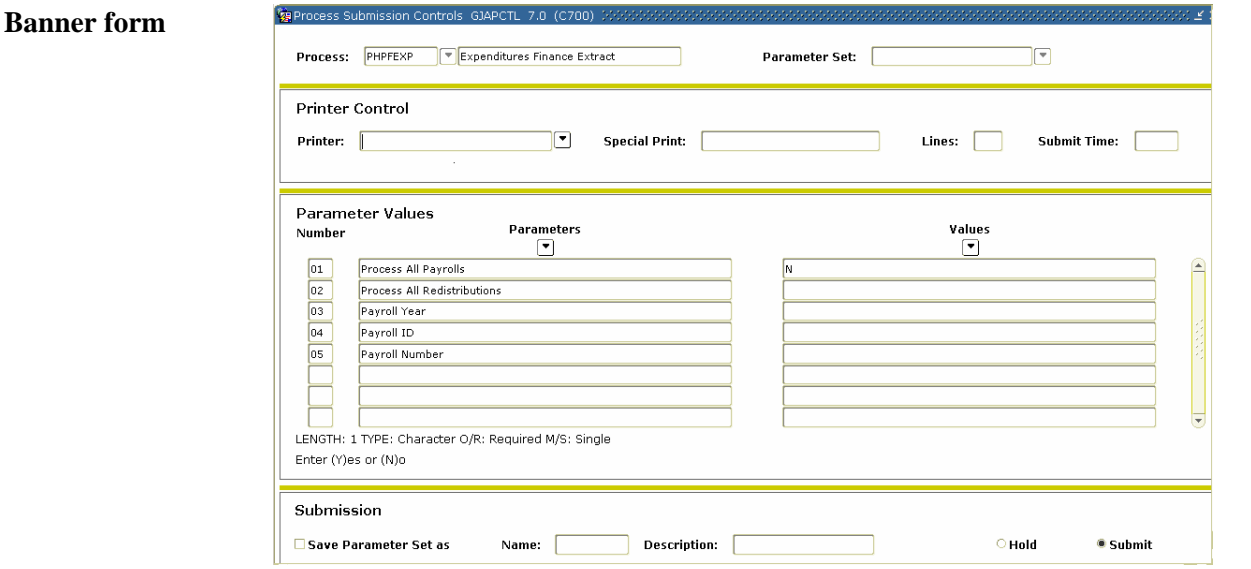

**Procedure** Follow these steps to complete the process.

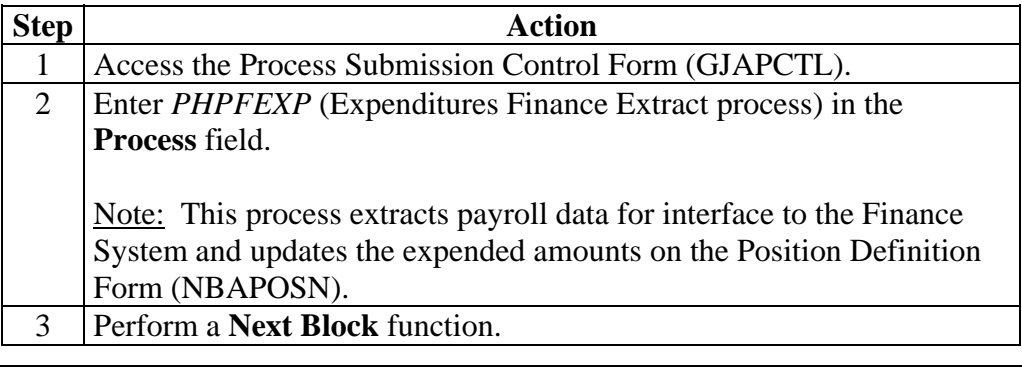

# **Extracting Payroll Data, Continued**

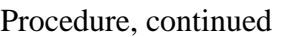

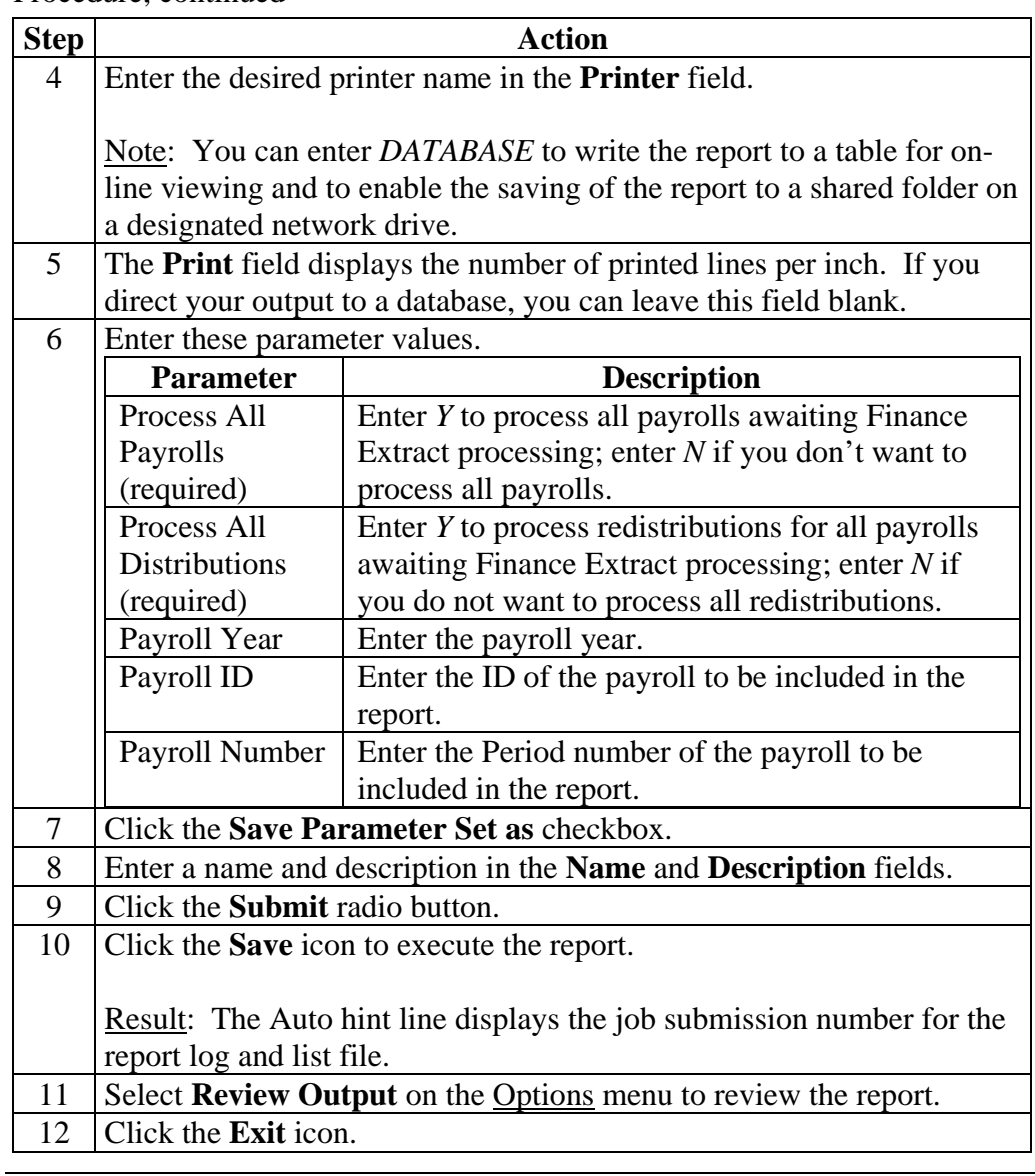

#### **Reviewing Extracted Information**

**Introduction** The Finance Interface Report process (NHPFIN2) associates the Finance Document number with a specific payroll in the Generic Interface table (GURFEED). In addition, the Document number is inserted into the Finance Distribution table (NHRDIST), and the Temporary Budget table (NHRTBUD).

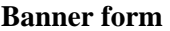

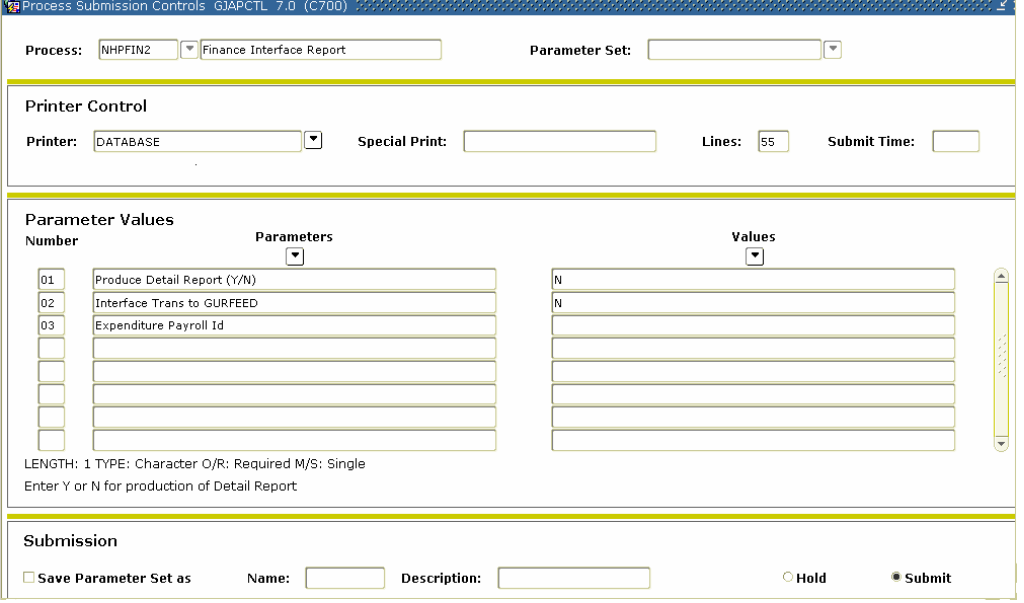

**Procedure** Follow these steps to complete the process.

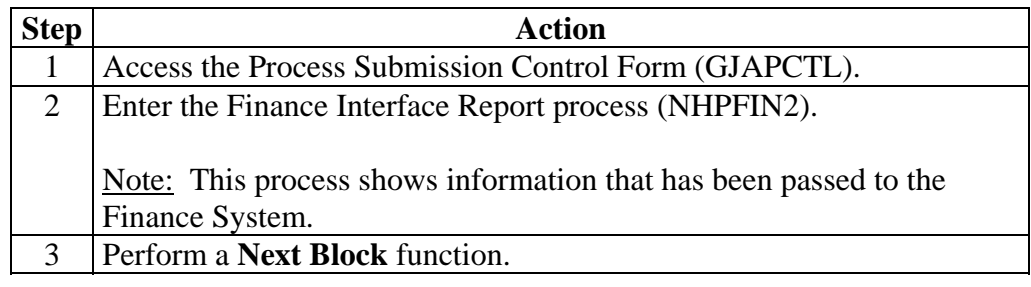

# **Reviewing Extracted Information,** Continued

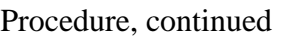

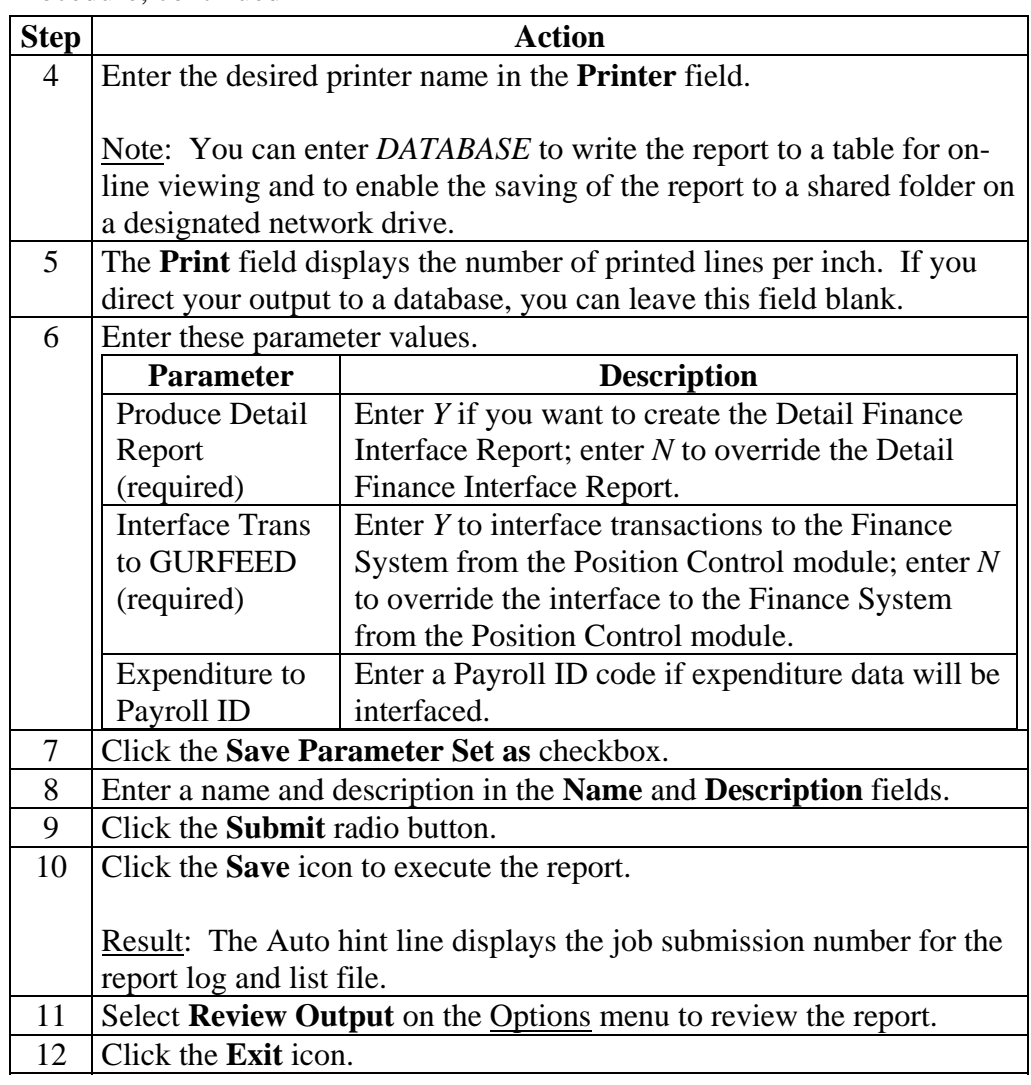

### **Testing Rule Codes**

**Introduction** The most important thing to remember is to test the rule codes, which are organization specific. If you don't have any real payroll data, we can still test using a journal voucher. In this exercise, we select payroll rule codes using the Fringe Actual Method. This method is the System default.

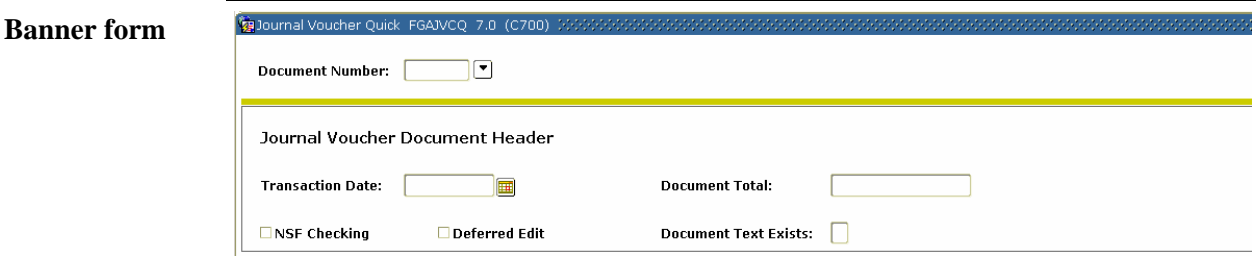

#### **Procedure** Follow these steps to complete the process.

**Step Action** 1 Access the Journal Voucher Quick Form (FGAJVCQ). 2 Enter *NEXT* in the **Document Number** field. Note: SCT Banner will assign a Document number. 3 Perform a **Next Block** function. 4 Enter today's date in the **Transaction Date** field. 5 Enter the document total for the journal line items in the **Document Total** field. 6 Perform a **Next Block** function. 7 Record the Document number that was assigned to the transaction. 8 Press the **[Tab]** key and SCT Banner will enter the next **Sequence** number for the document. For this exercise, SCT Banner will enter *1*. 9 Complete the other fields as directed by your instructor. 10 Click the **Save** icon. 11 Click the **Exit** icon.

## **Reviewing Document Postings**

**Introduction** All documents that are posted to the ledger can be viewed on the Document Inquiry Review Form (FGIDOCR).

#### **Banner form**

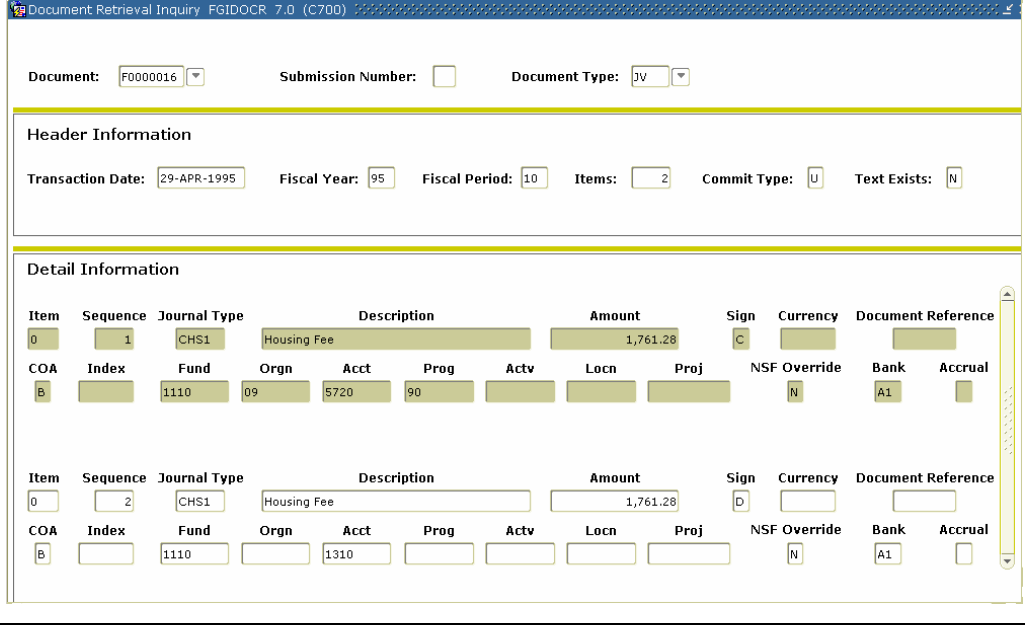

**Procedure** Follow these steps to complete the process.

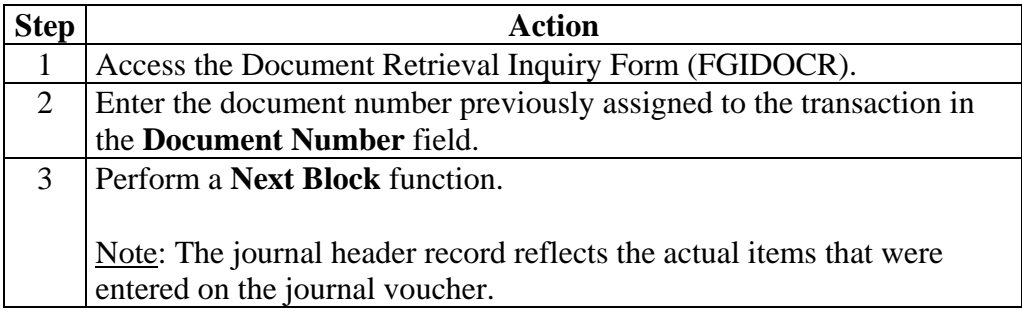

# **Reviewing Document Postings,** Continued

**Option - Document Postings** 

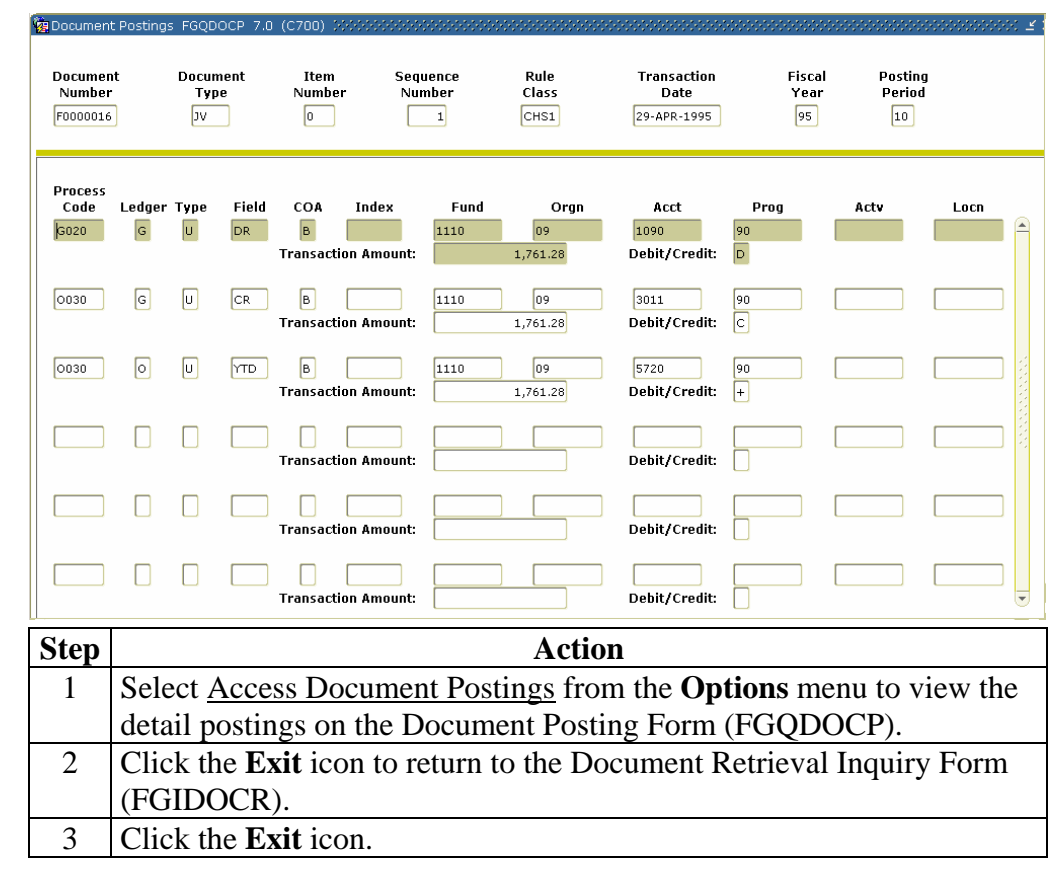

Next, you may view the detail postings.

# **Correcting Errors**

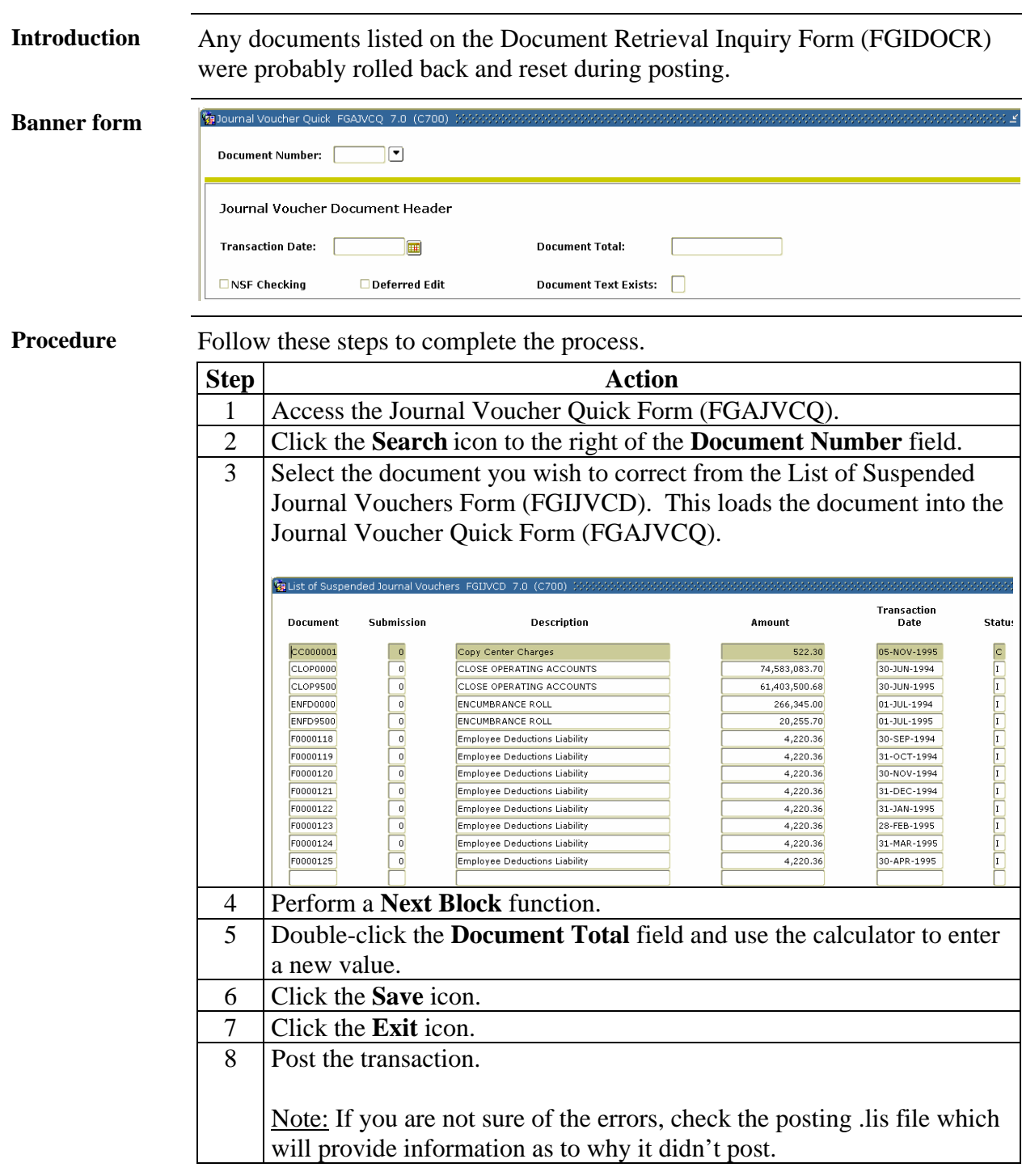

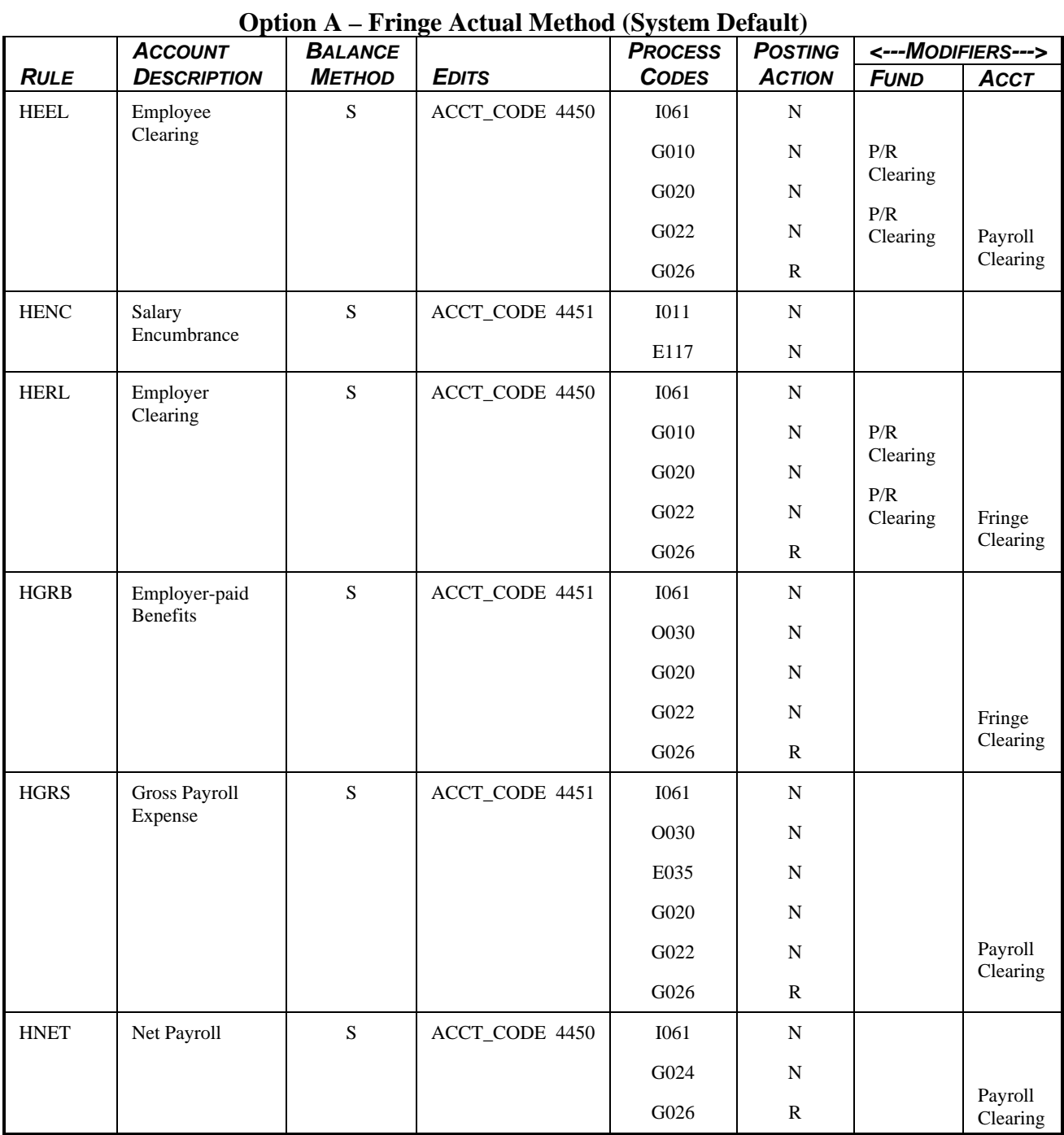

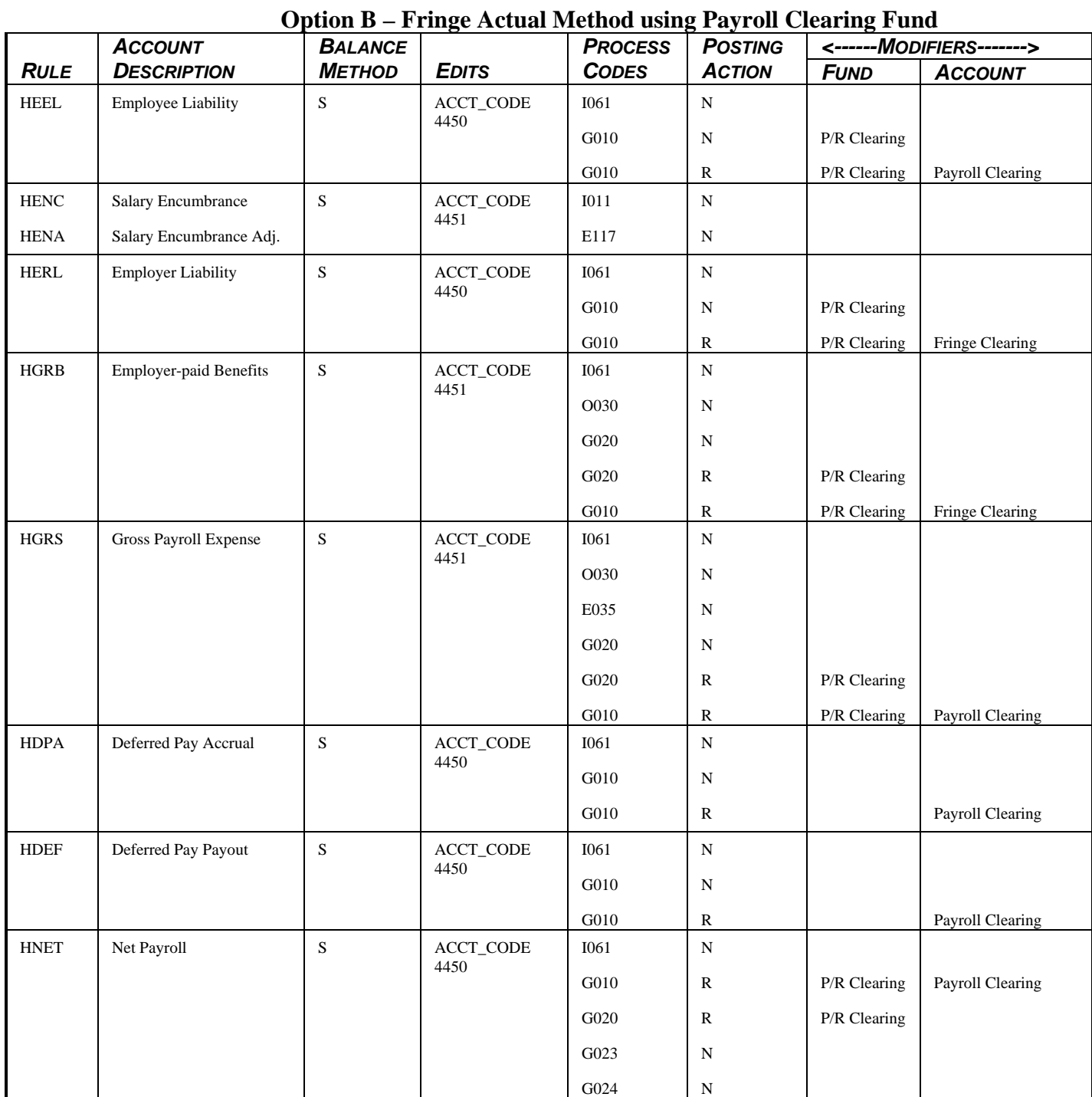

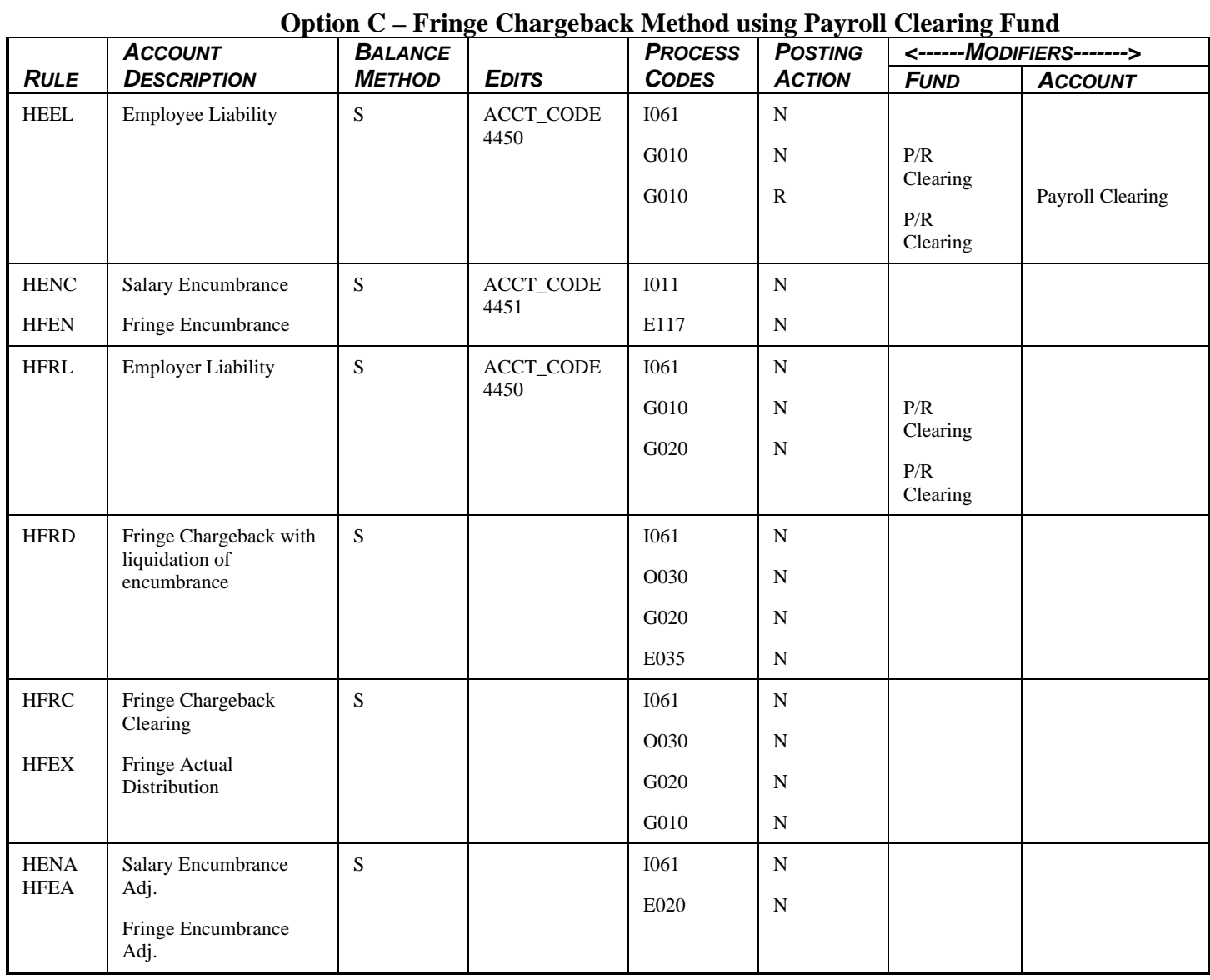

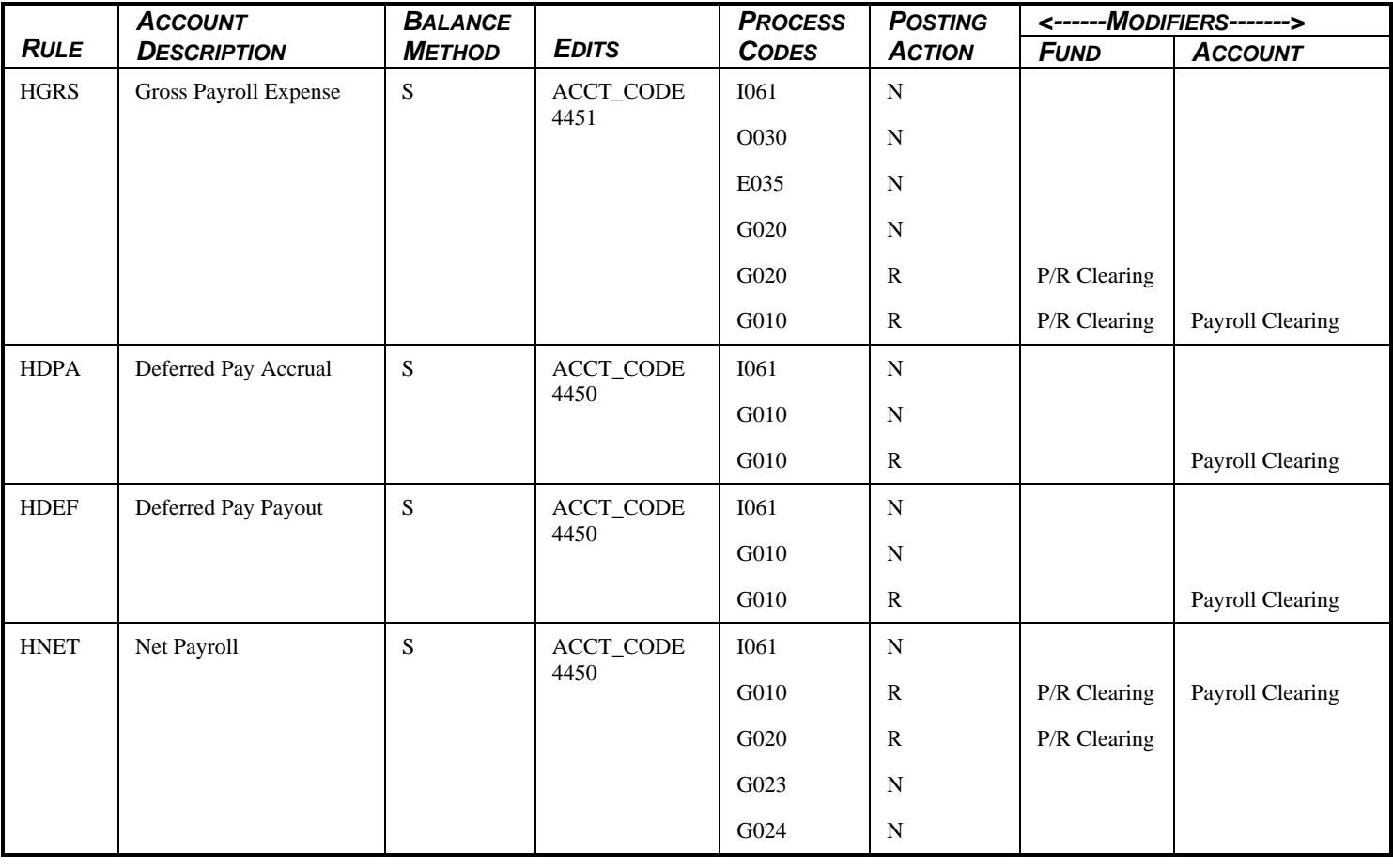

#### **Option C, continued**

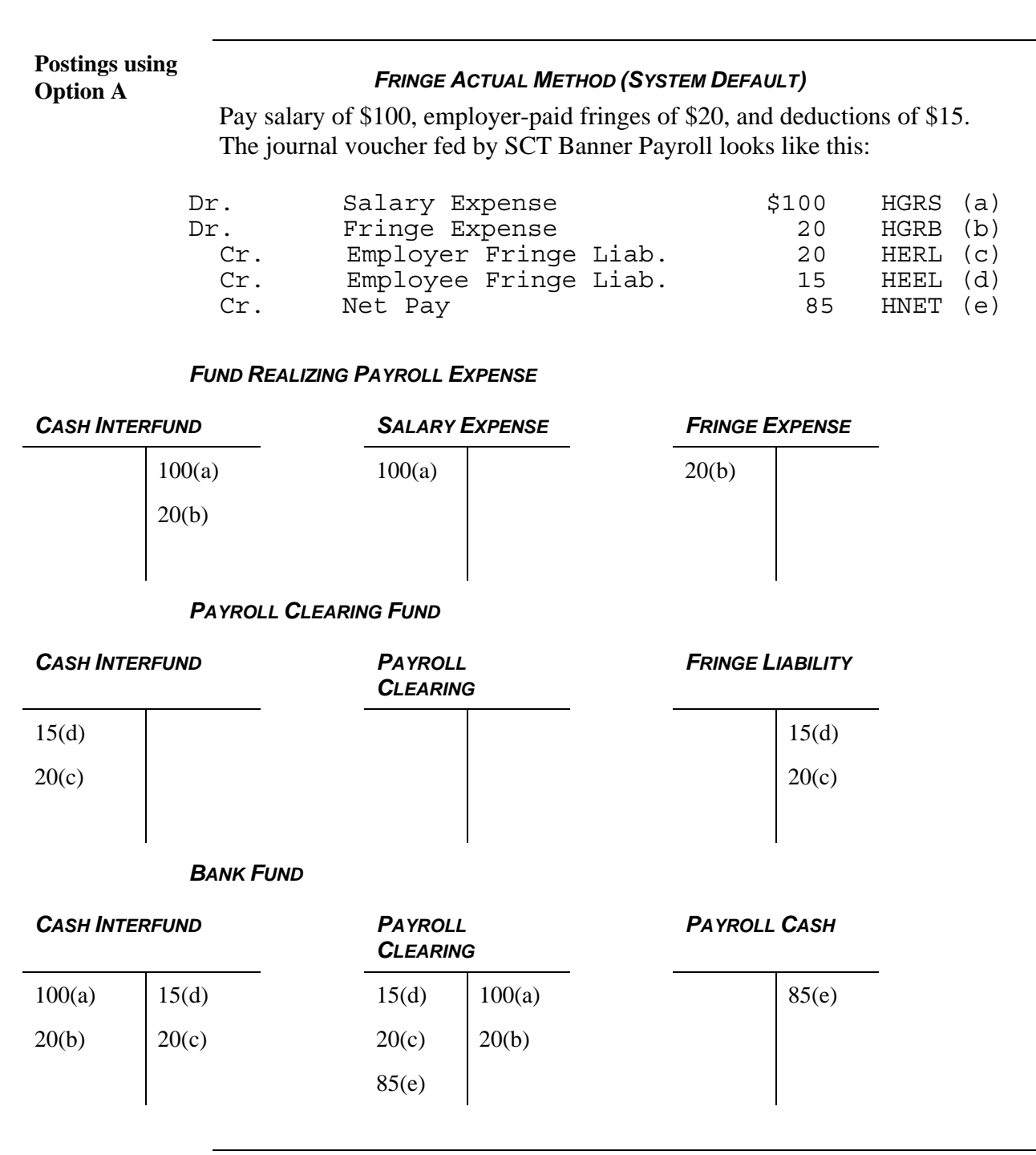

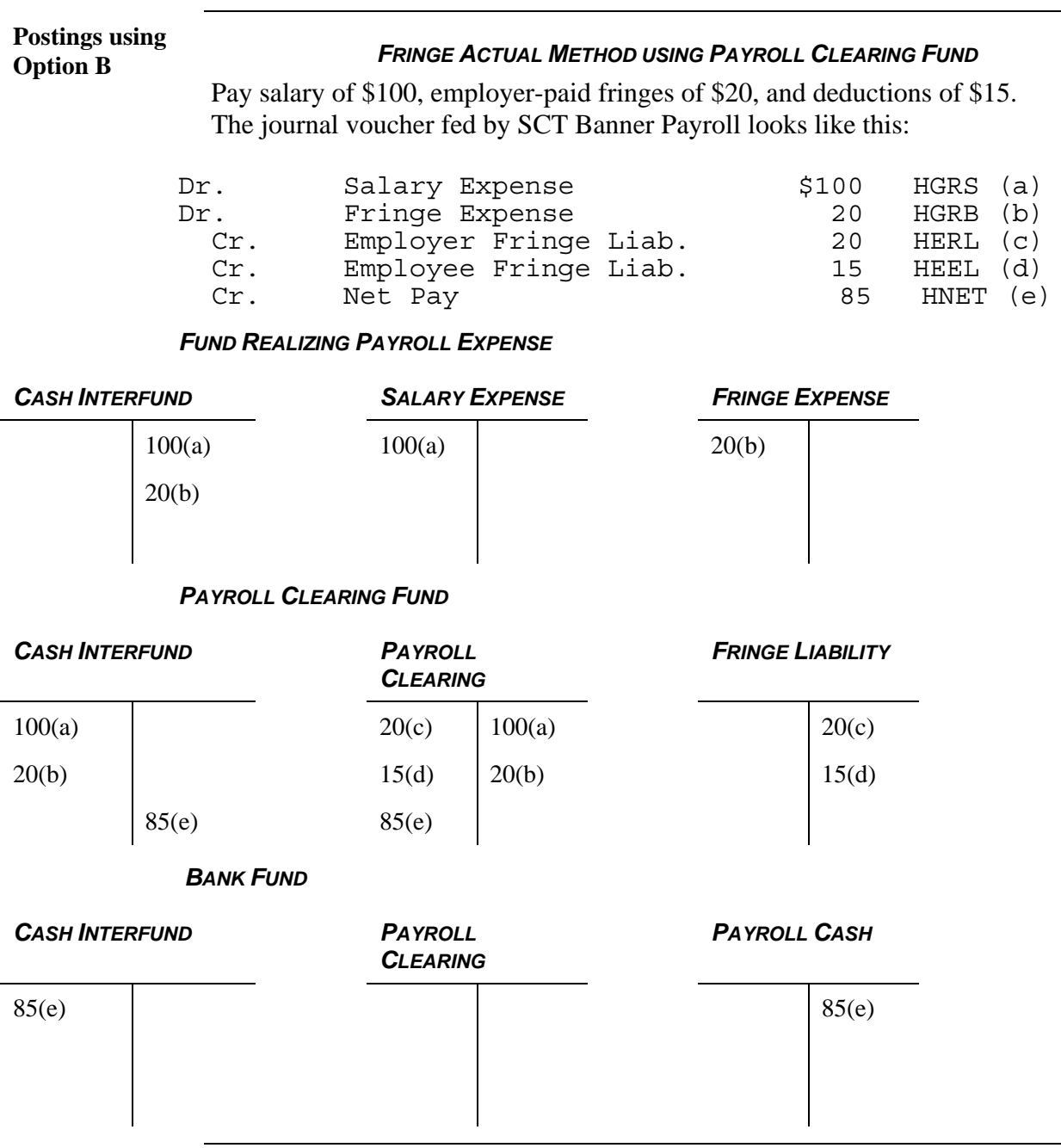

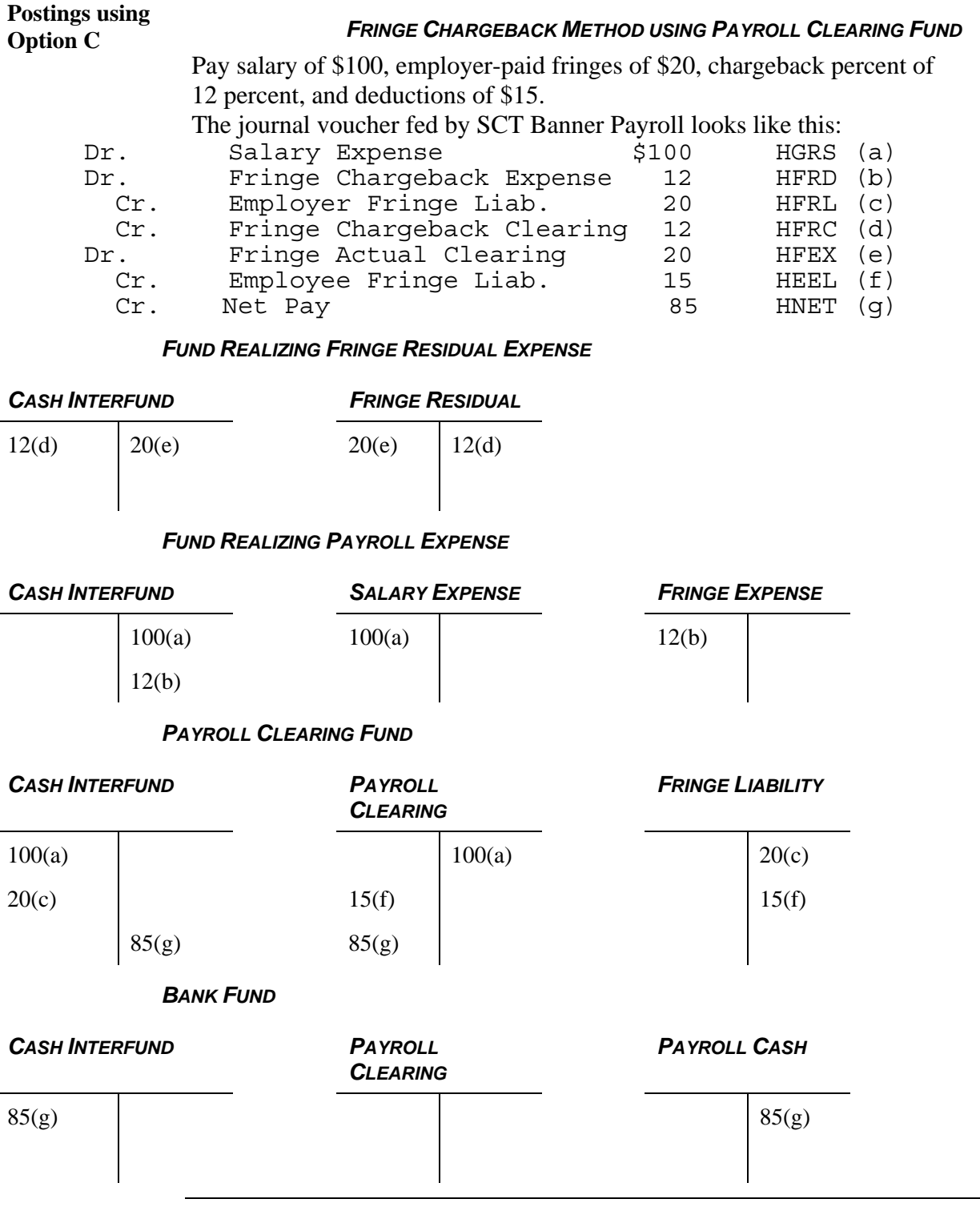

# **Self Check**

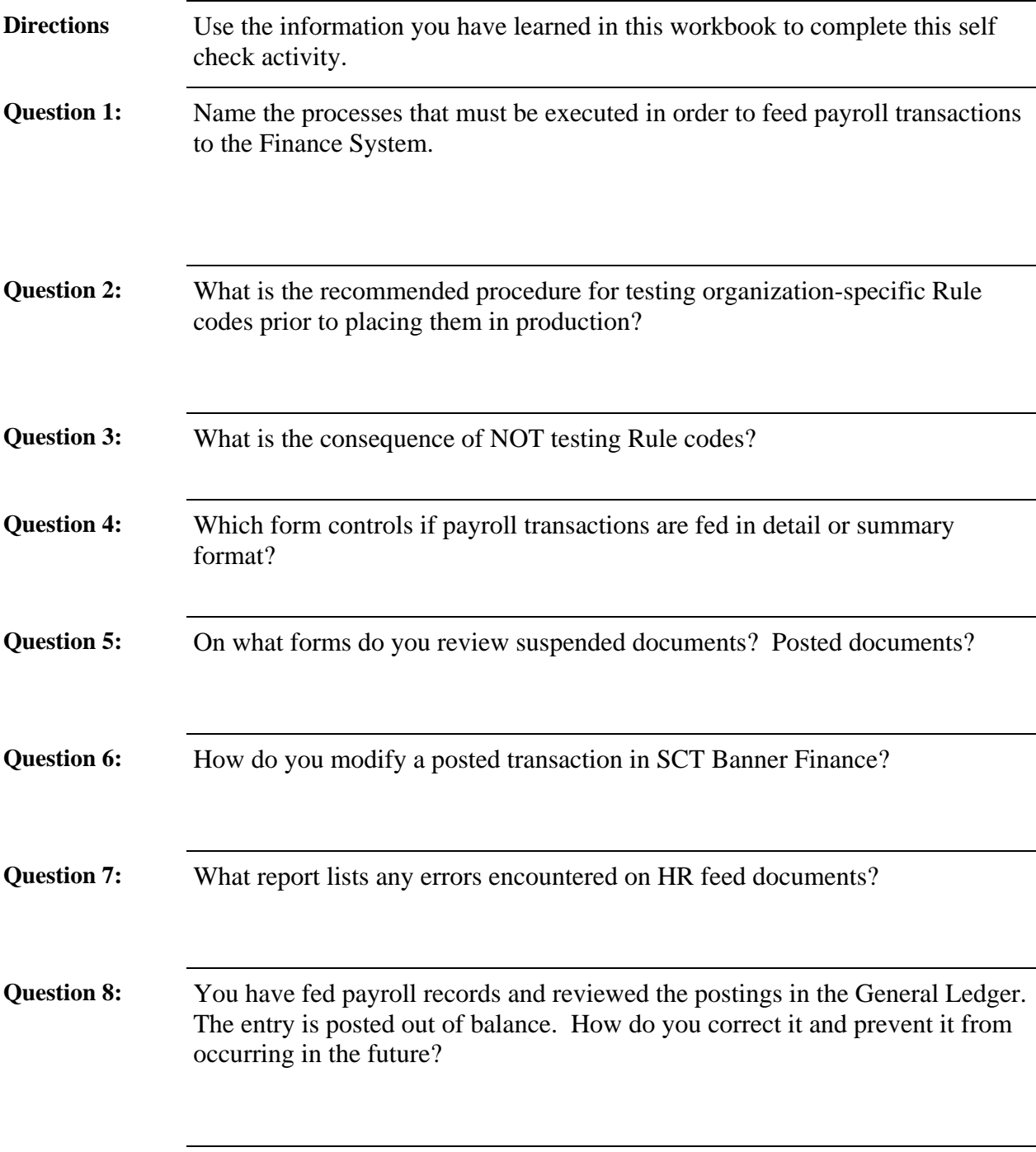

# **Self Check, Continued**

**Question 9:** What is the consequence of using an incorrect posting action or modifier on the rule codes?

# **Answer Key**

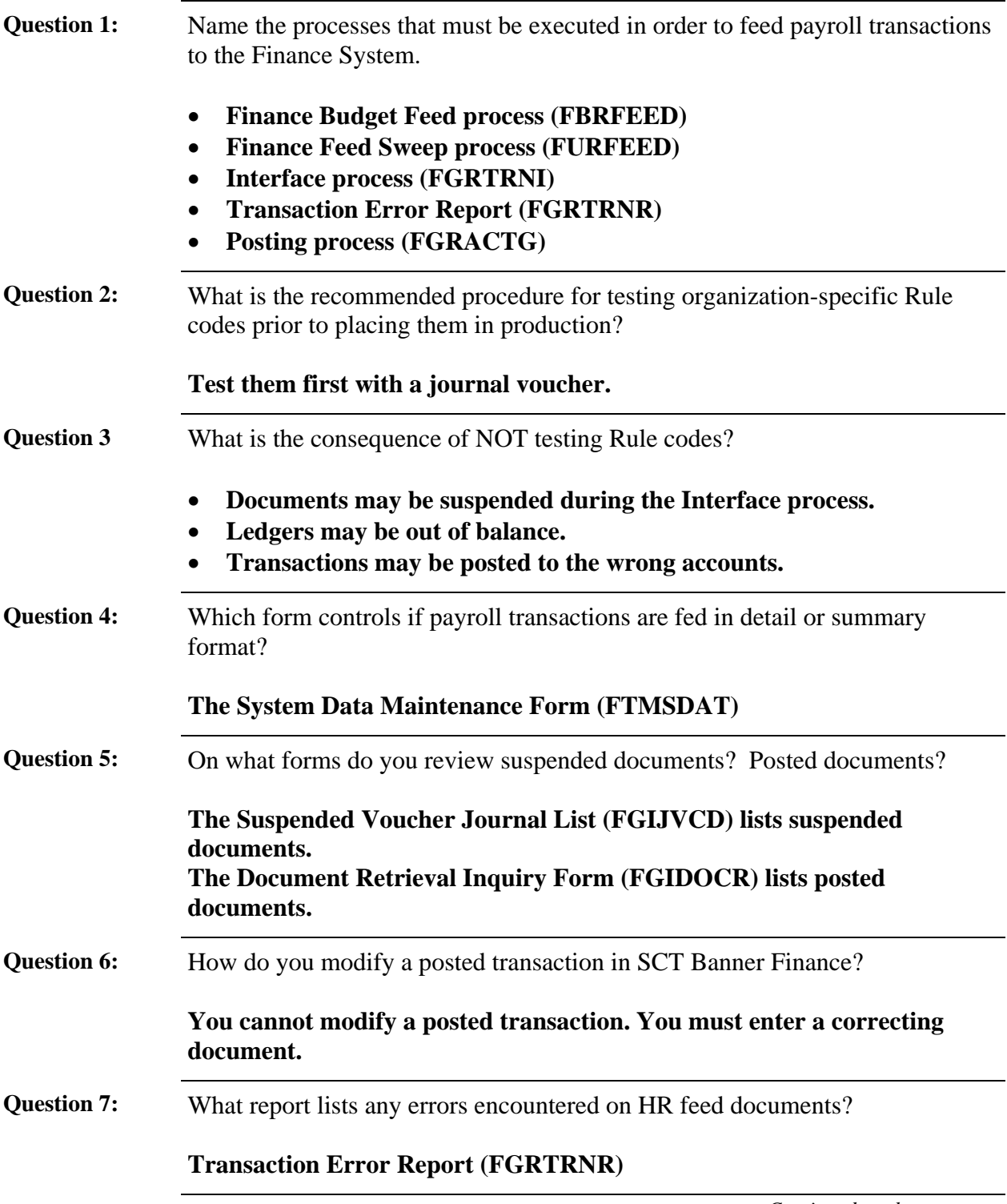

# **Answer Key,** Continued

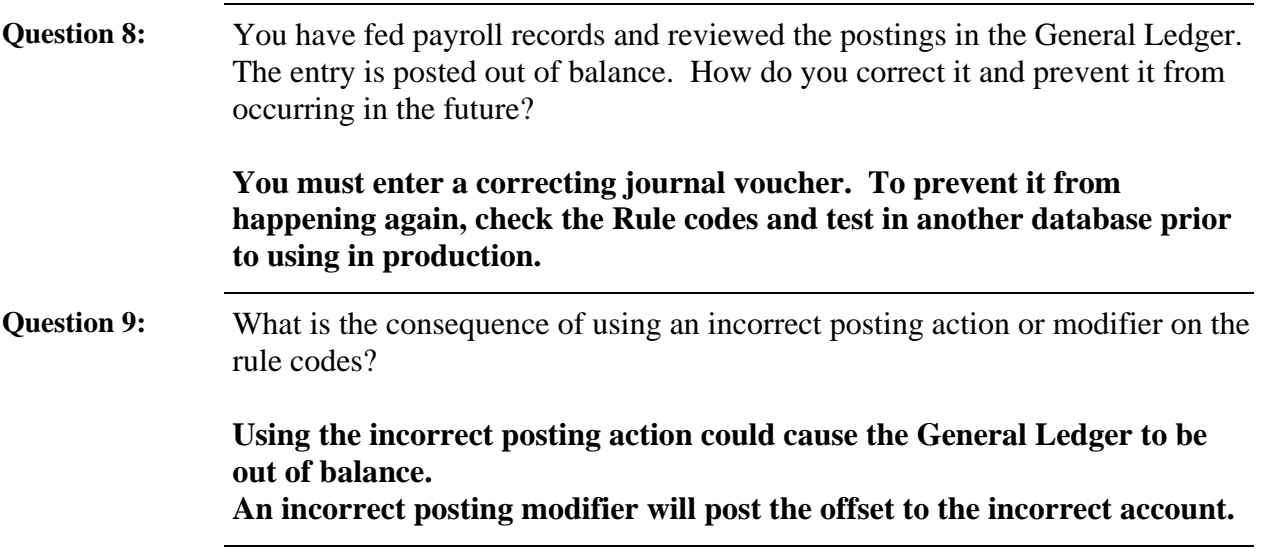

# **Section D: Reference**

#### **Overview**

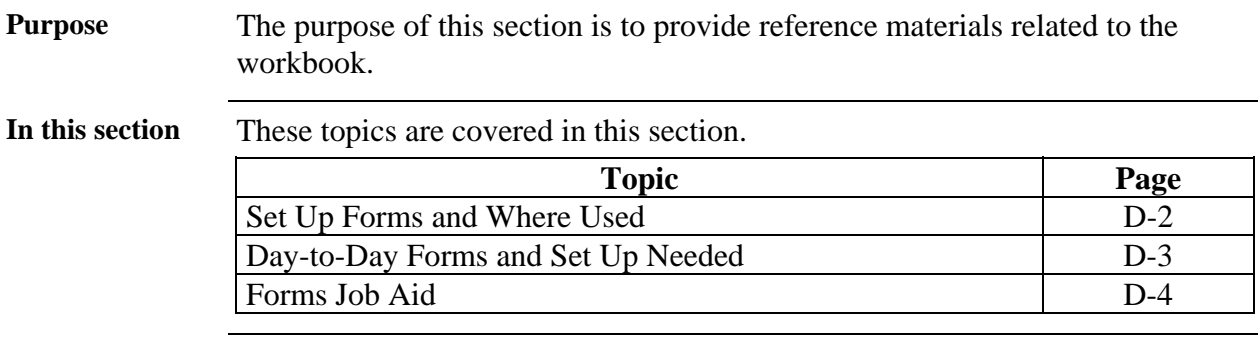

# **Set Up Forms and Where Used**

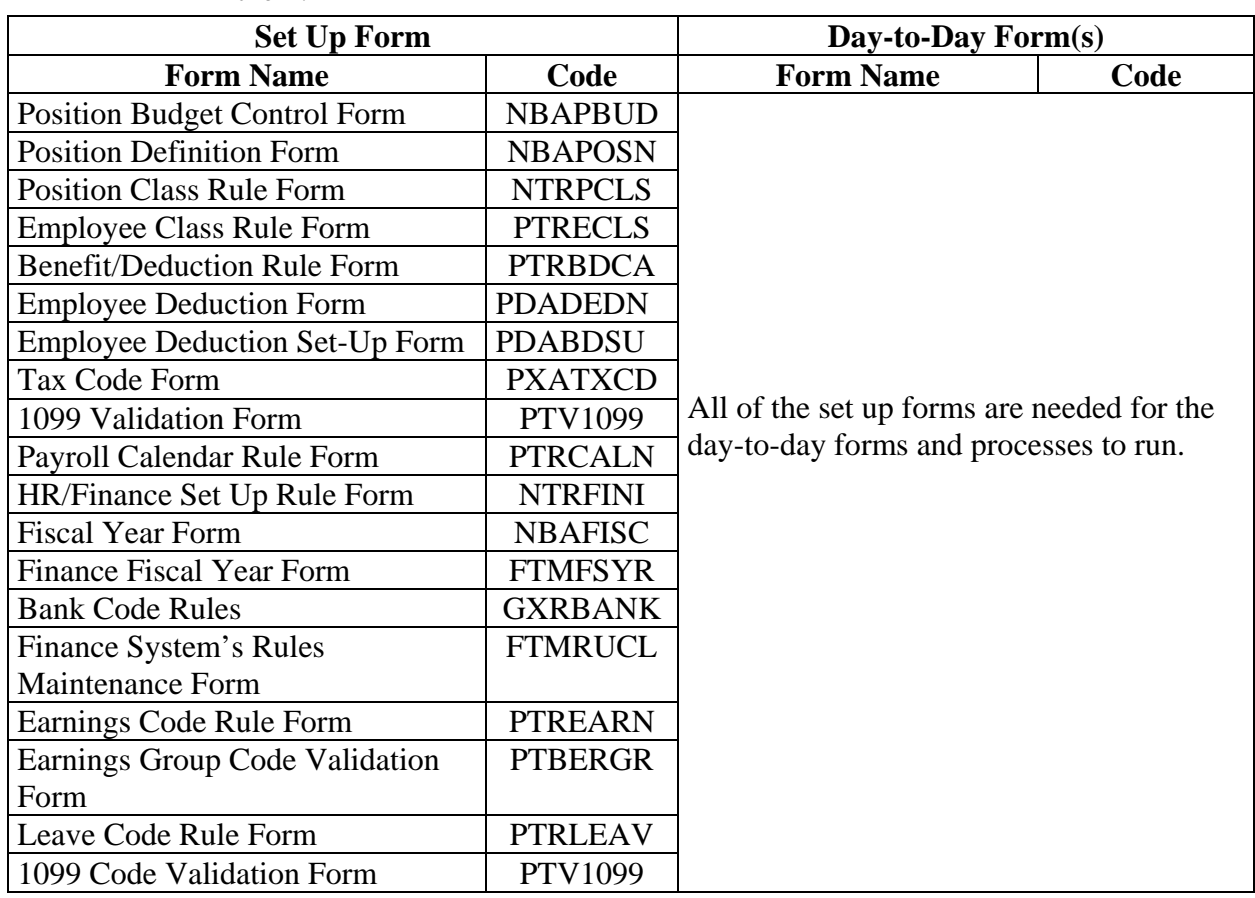

**Purpose** Use this table as a guide to the set up forms and the day-to-day forms that use them.

# **Day-to-Day Forms and Set Up Needed**

**Purpose** Use this table as a guide to the day-to-day forms and the set up forms needed for each.

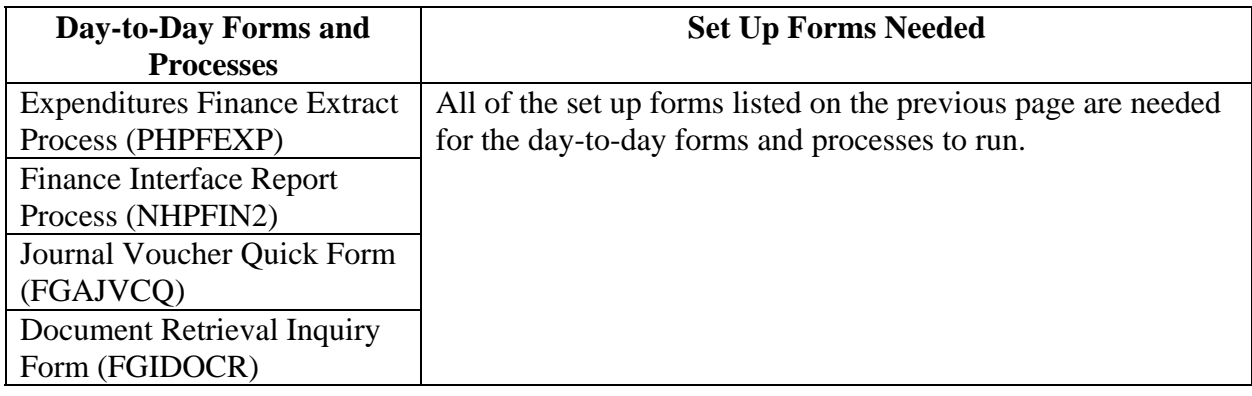

# **Forms Job Aid**

**Purpose** Use this table as a guide to the forms used in this workbook. The Owner column may be used as a way to designate the individual(s) responsible for maintaining a form.

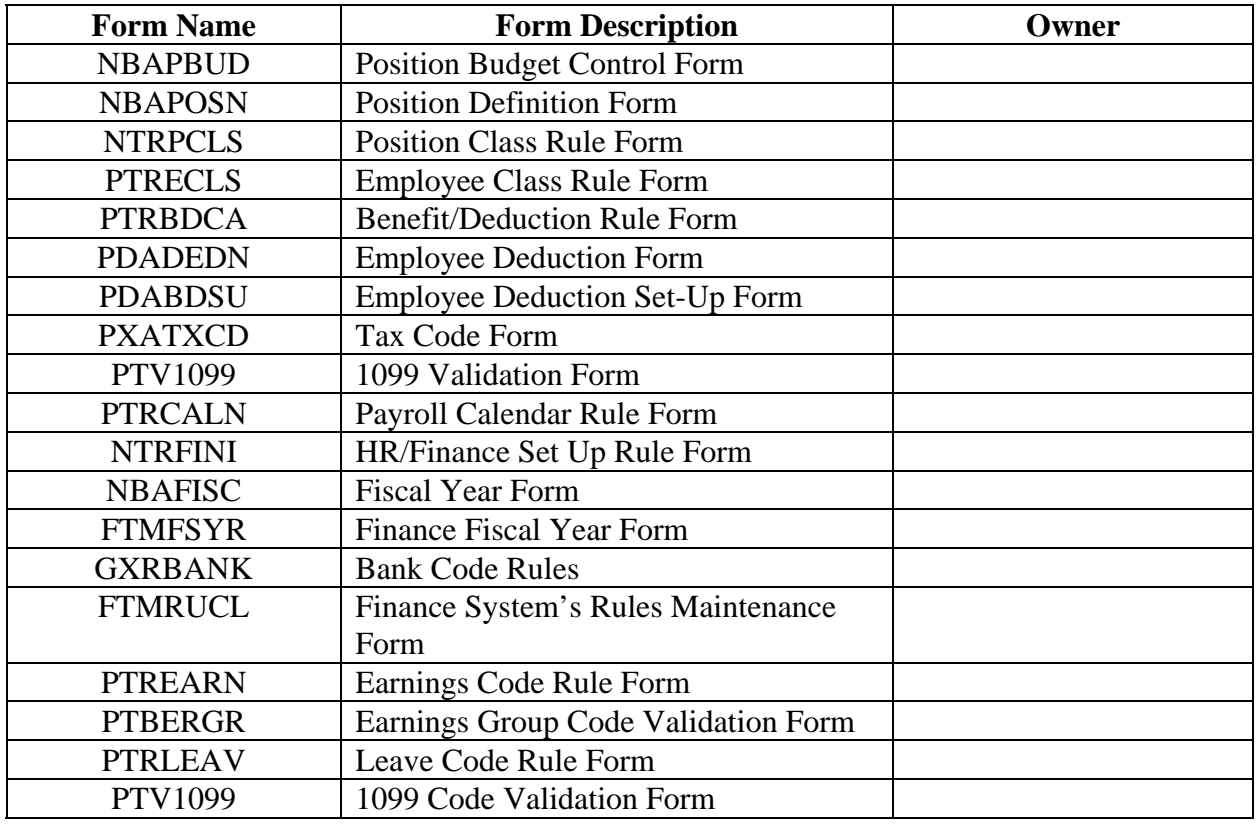

# **Release Date**

This workbook was last updated on 04/01/2005.